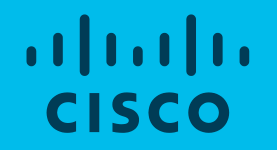

## **Cisco Webex Teams 概要と使い方**

2019/01 シスコシステムズ コラボレーションアーキテクチャ事業

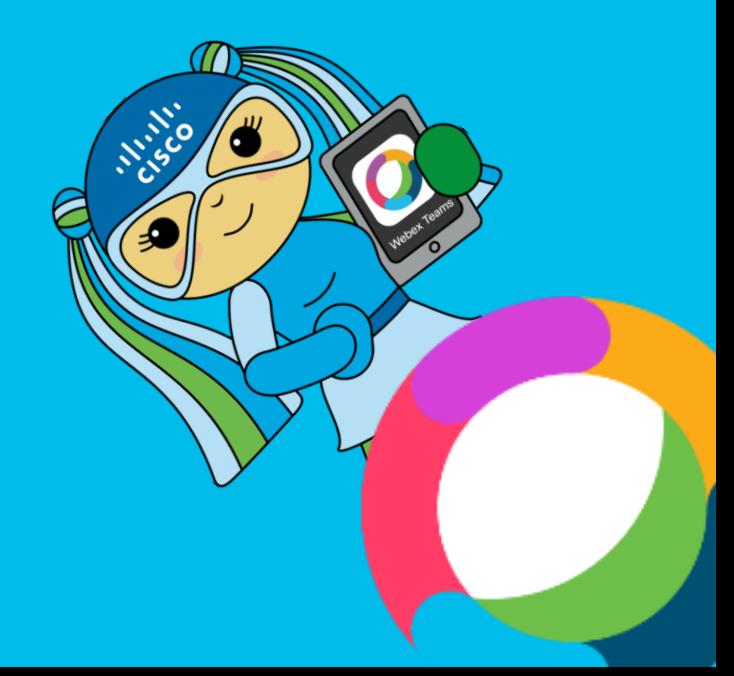

# **Cisco Webex Teams**

誰もが迷わず使えるシンプルな機能とUIで、チャット・ビデオ会議・ホワイトボード共有、 すべてのコミュニケーションを実現する、チームプレーのためのツールです。

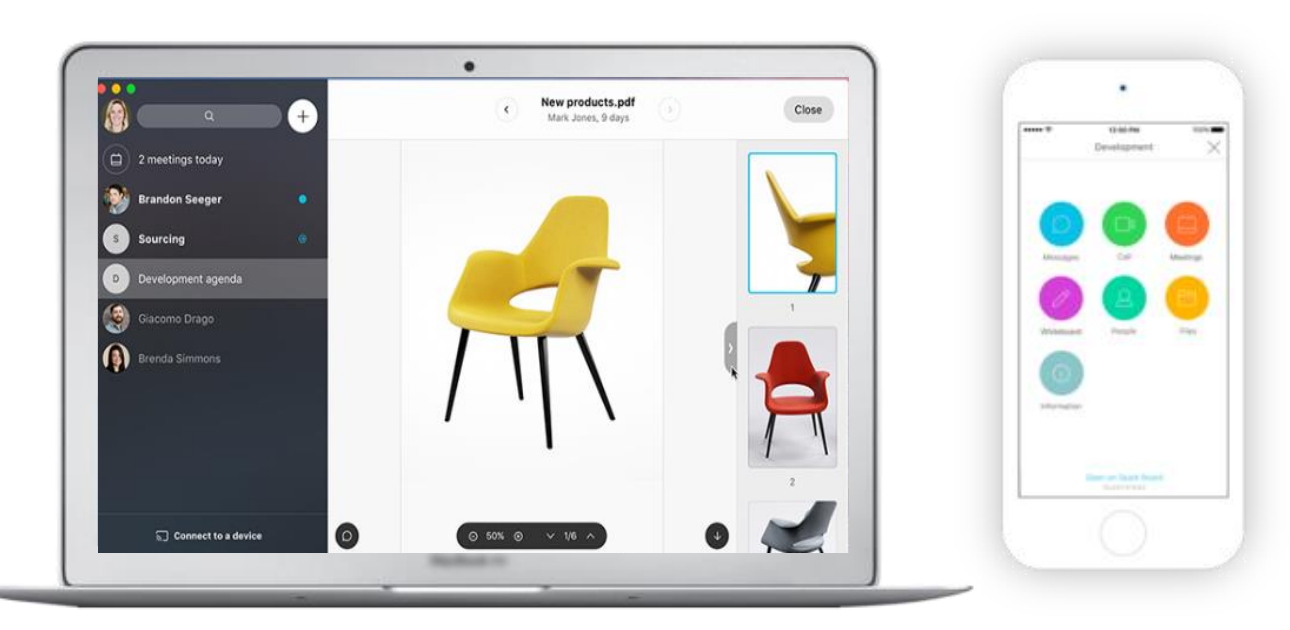

※Webex Teamsは、Windows、Mac、iOS、Androidデバイスに対応しています。

© 2018 Cisco and/or its affiliates. All rights reserved. Cisco Public

**登録は無料で出来ます! 下記をクリックし、体験してみ てください**

**[無料で体験する](https://www.webex.com/downloads.html)**

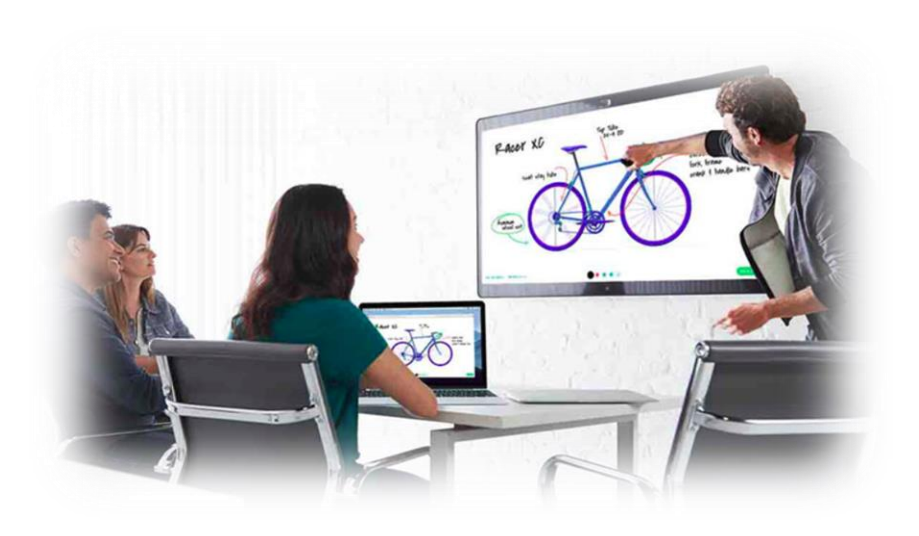

#### **Webex Teamsの登録方法**

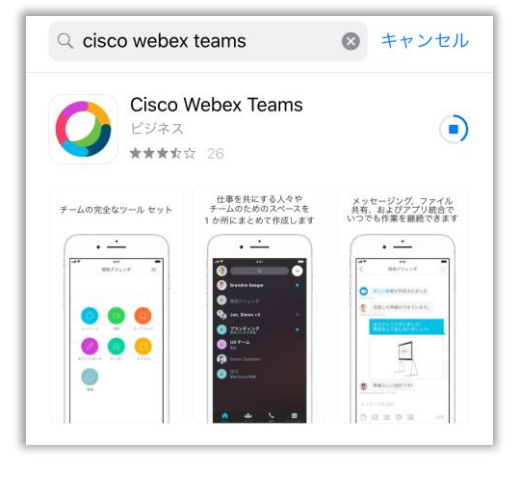

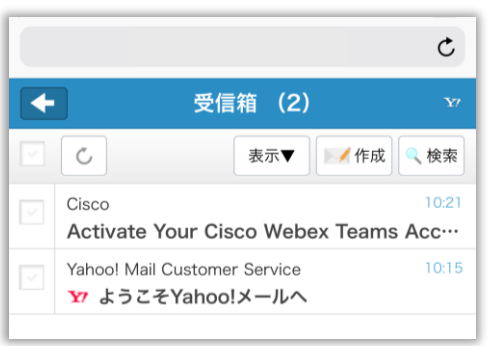

**Ciscoからの登録メールが届く (届かない場合、迷惑メールも ご参照ください)**

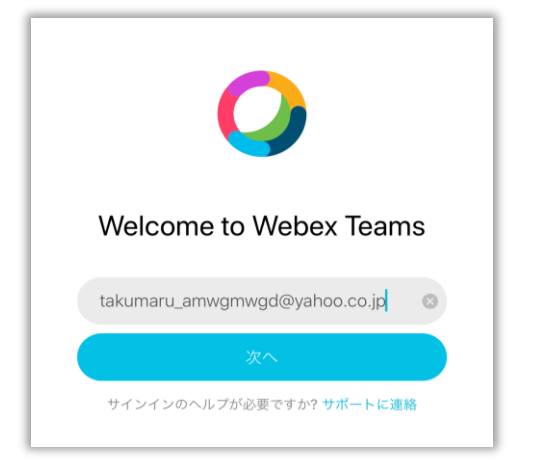

#### **Cisco Webex Teamsをダウンロード 有効なメールアドレスを入力し"次へ"を タップします。**

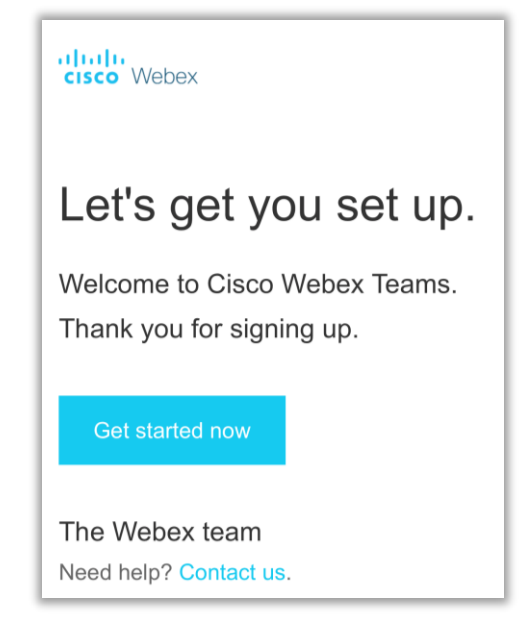

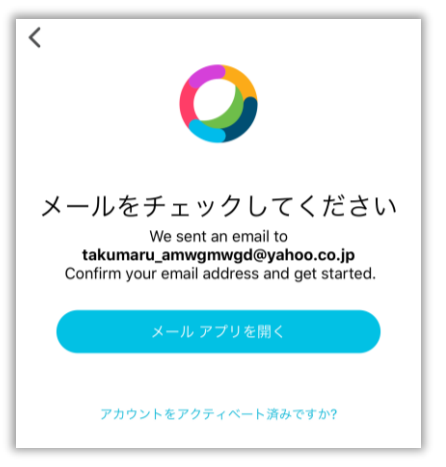

#### **入力したアドレス宛に確認メールが 送信されます。**

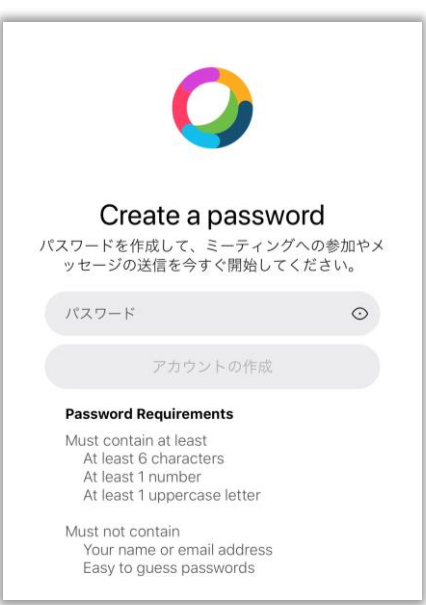

© 2018 Cisco and/or its affiliates. All rights reserved. Cisco Public

**Get Stared nowをタップ PWを設定します (大文字、数字を含む6文字以上となります)**

## **Webex Teamsで、できること。**

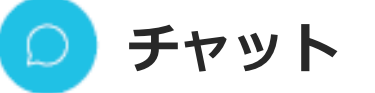

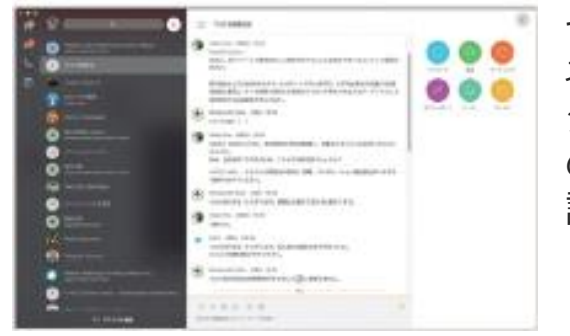

セキュアに暗号化されたビジ ネスメッセージツール。プロ ジェクトやチーム毎、1対1 のスペースを自由に作成。会 議前後のフォローも簡単に。

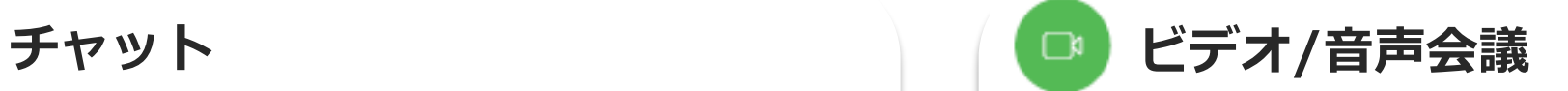

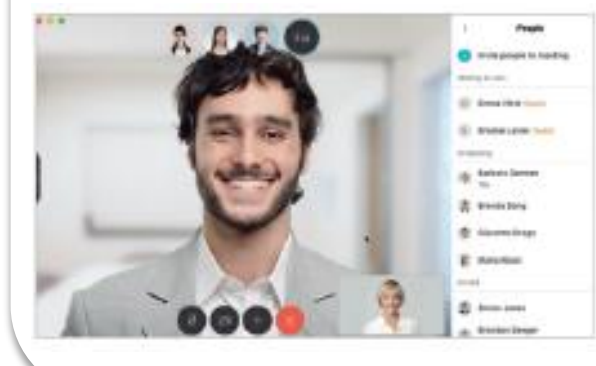

必要な時に、ワンタッチでメ ンバーと音声やビデオで会話 ができます。PC、スマホ、 タブレット端末など、様々な デバイスから会議に参加可能 です。

#### **ホワイトボードで遠隔相互書き込み**

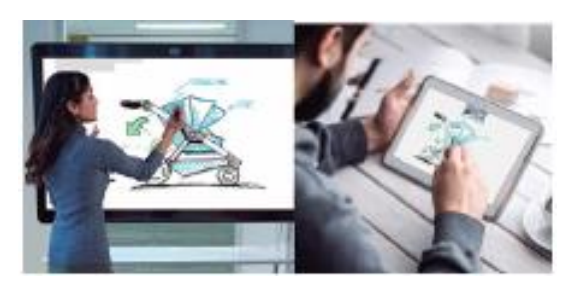

離れていても、簡単に、ホワ イトボードを共有し、様々な デバイスから相互に書き込み が可能です。アイデアを即座 にメンバーと共有できます。

#### **カレンダー連携**

OutlookやGoogleカレンダーと連携し、 会議スケジュールや参加も簡単です。

#### **ファイル共有**

サイズの大きなファイルもしっかり暗号化。 ダウンロードしなくてもプレビューで簡単確認。

#### **利用ガイド 目次**

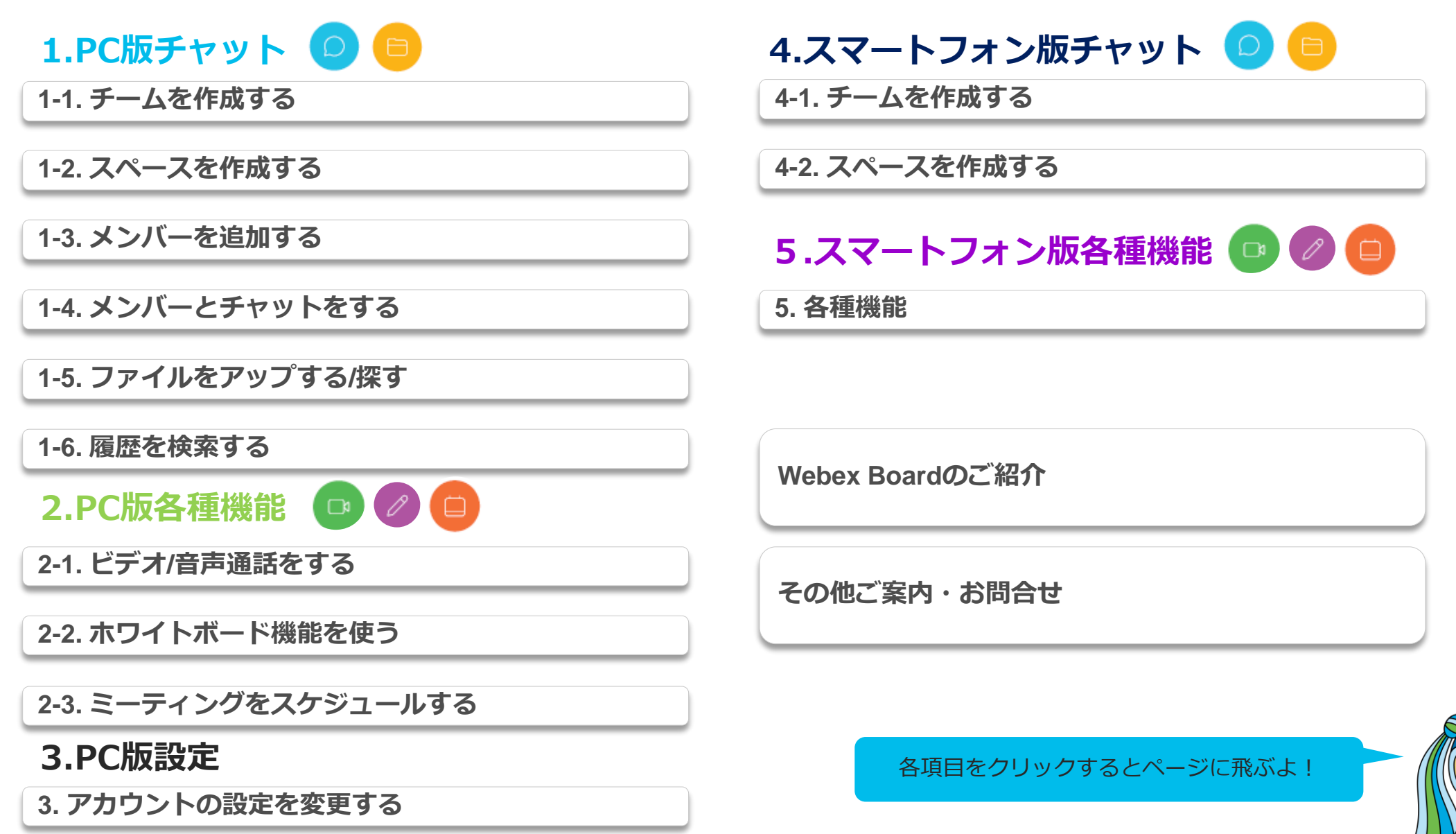

**CISCO** 

## **PC版**

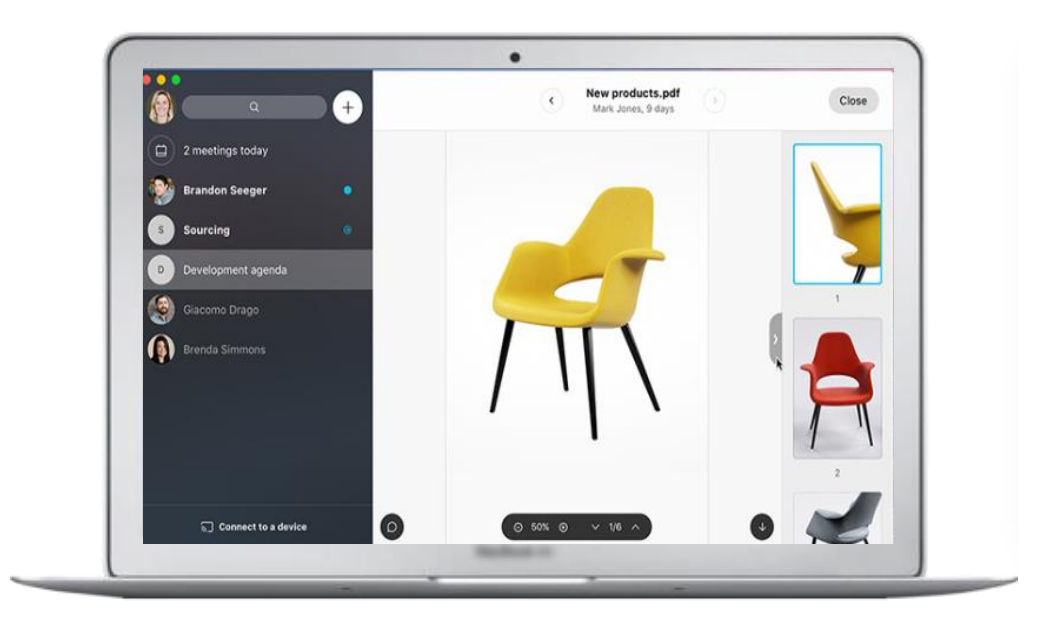

<span id="page-6-0"></span>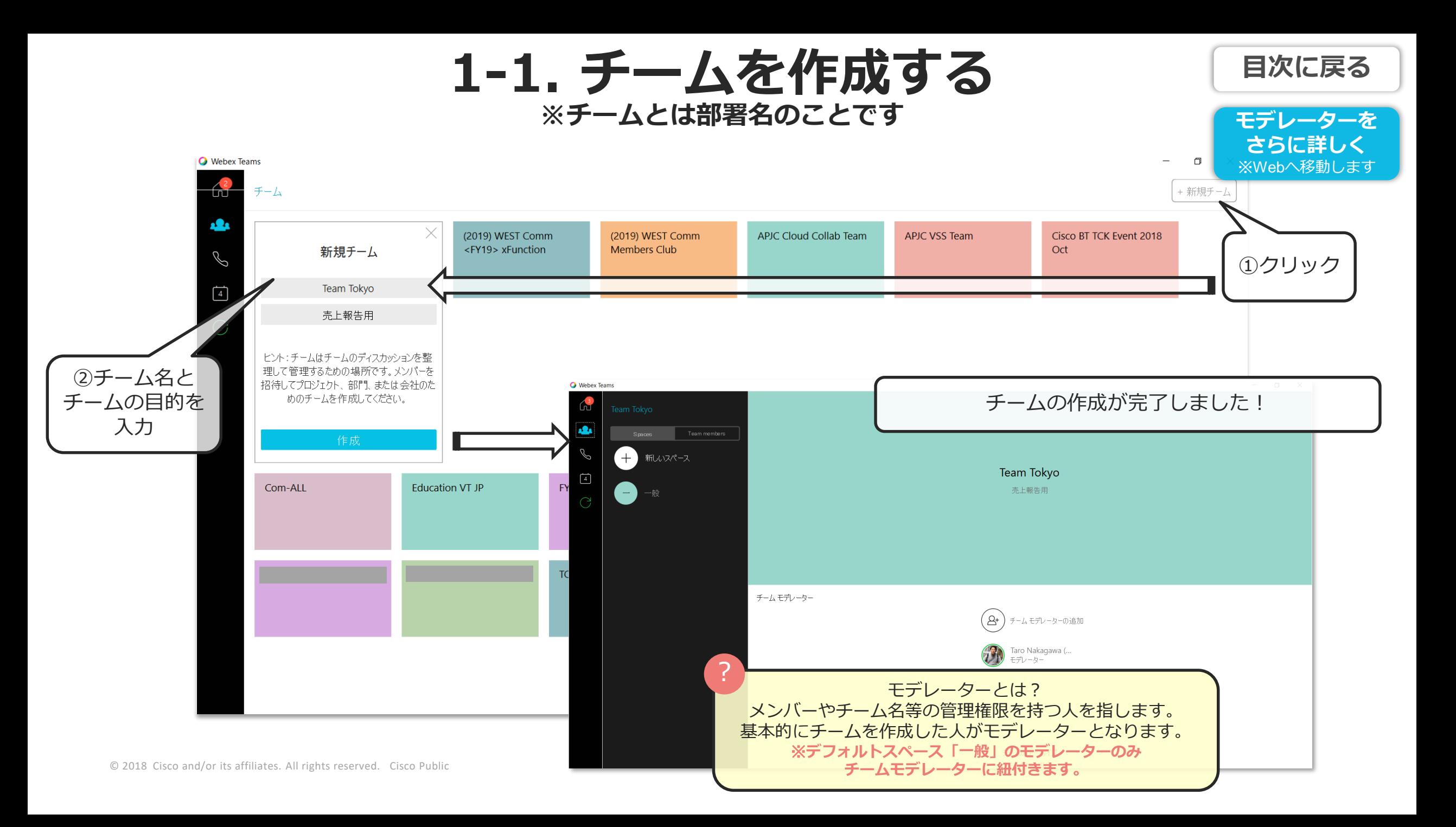

<span id="page-7-0"></span>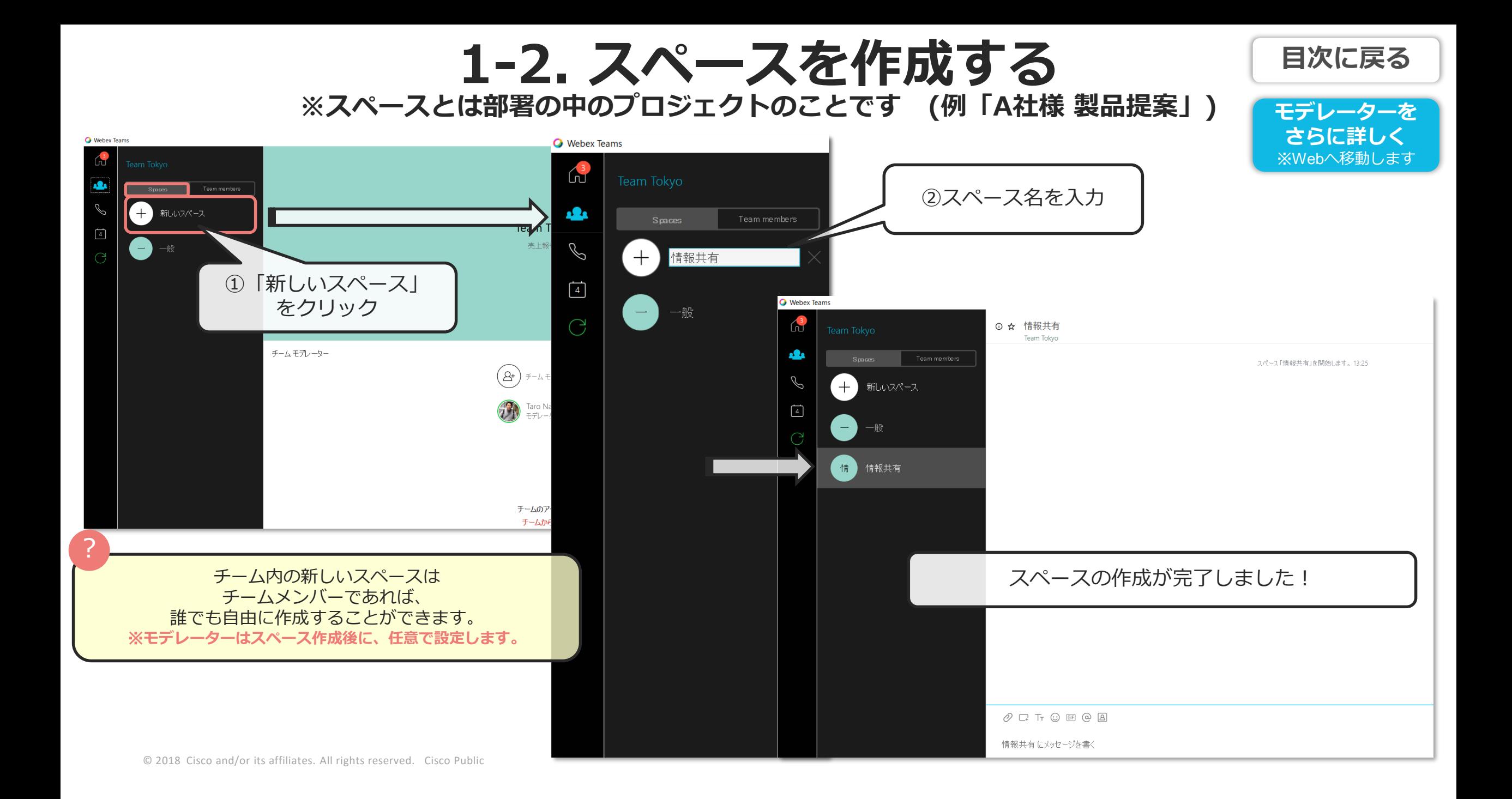

<span id="page-8-0"></span>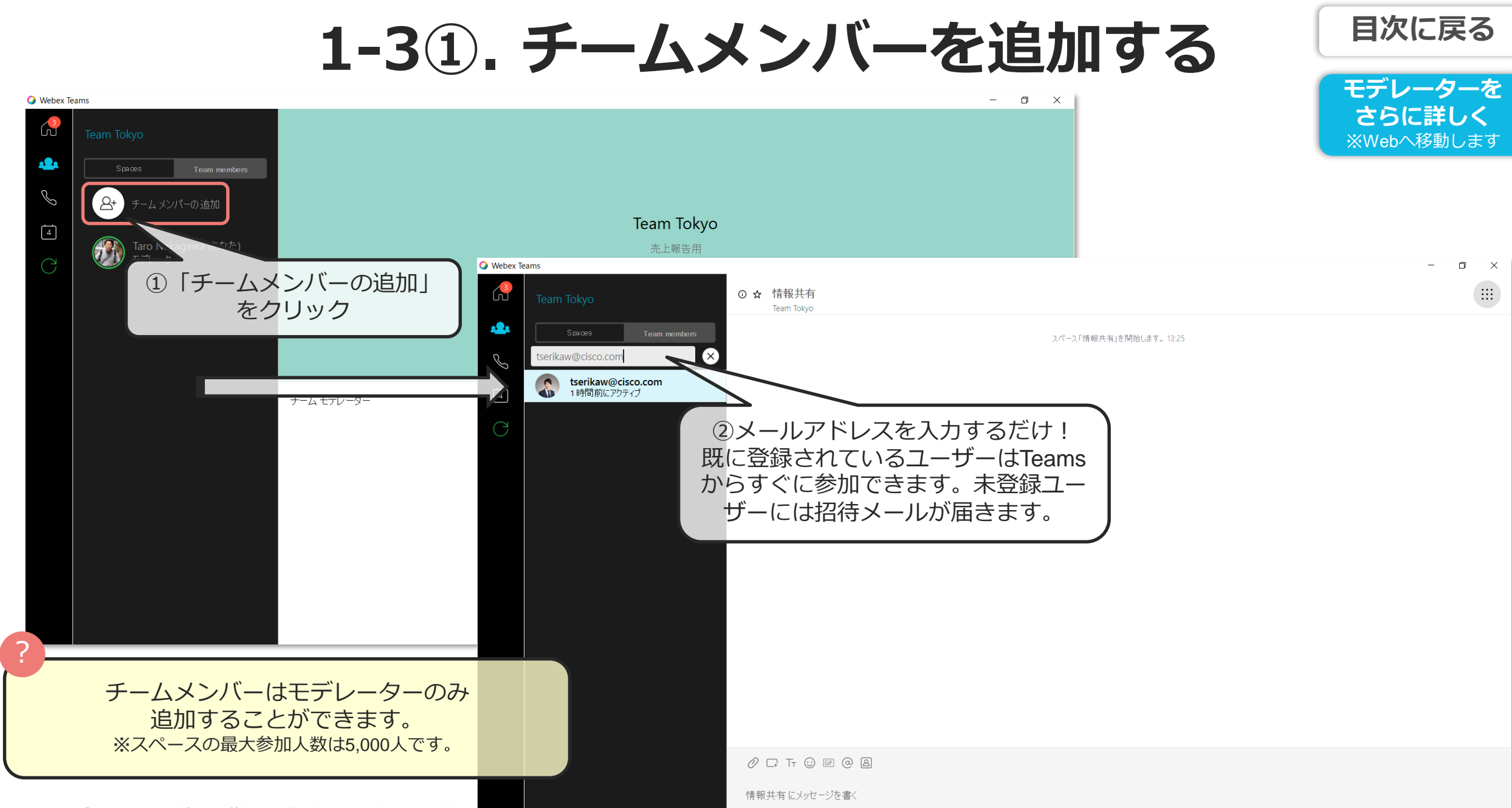

### **1-3②. スペースのメンバーを追加する**

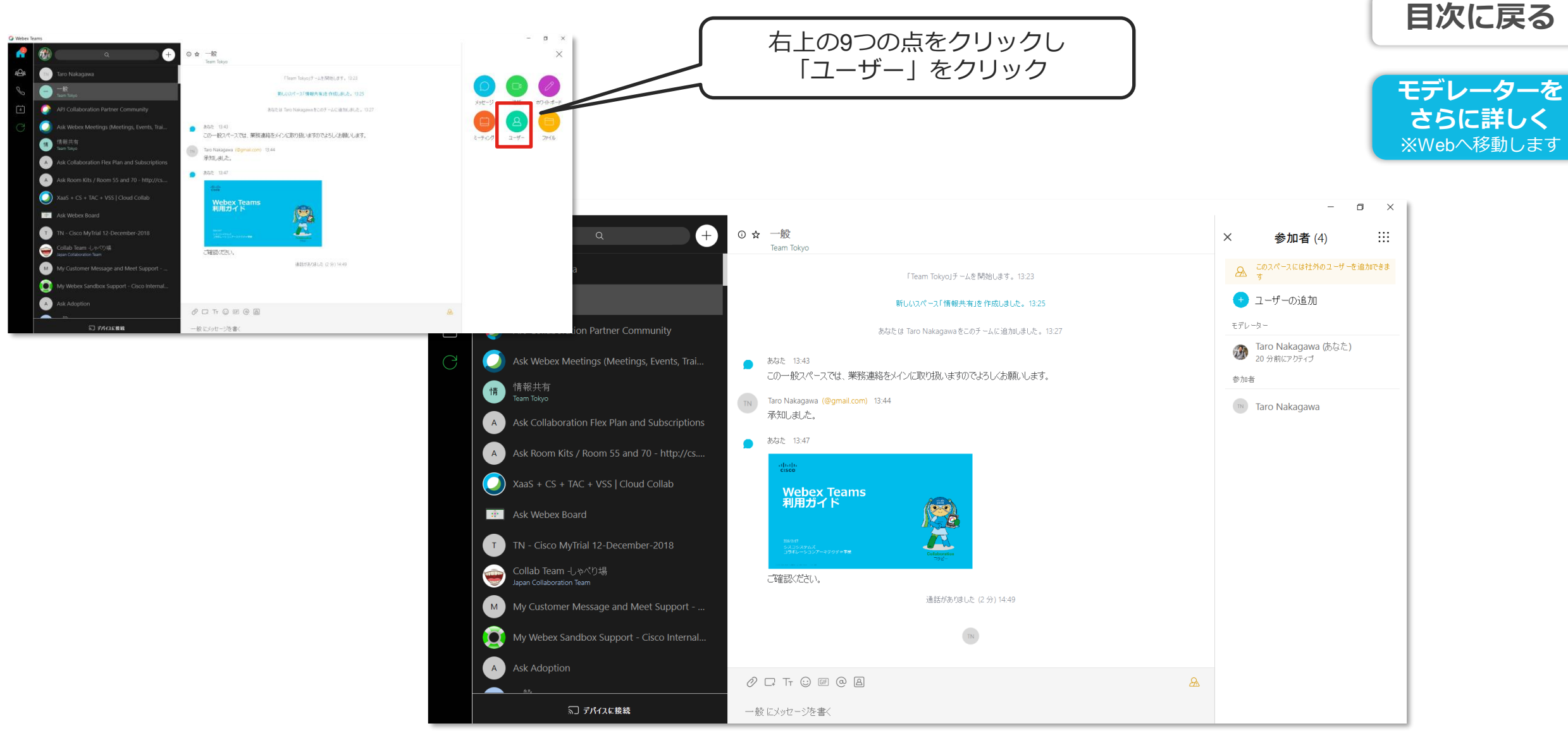

**1-4. メンバーとチャットをする [目次に戻る](#page-6-0)**

<span id="page-10-0"></span>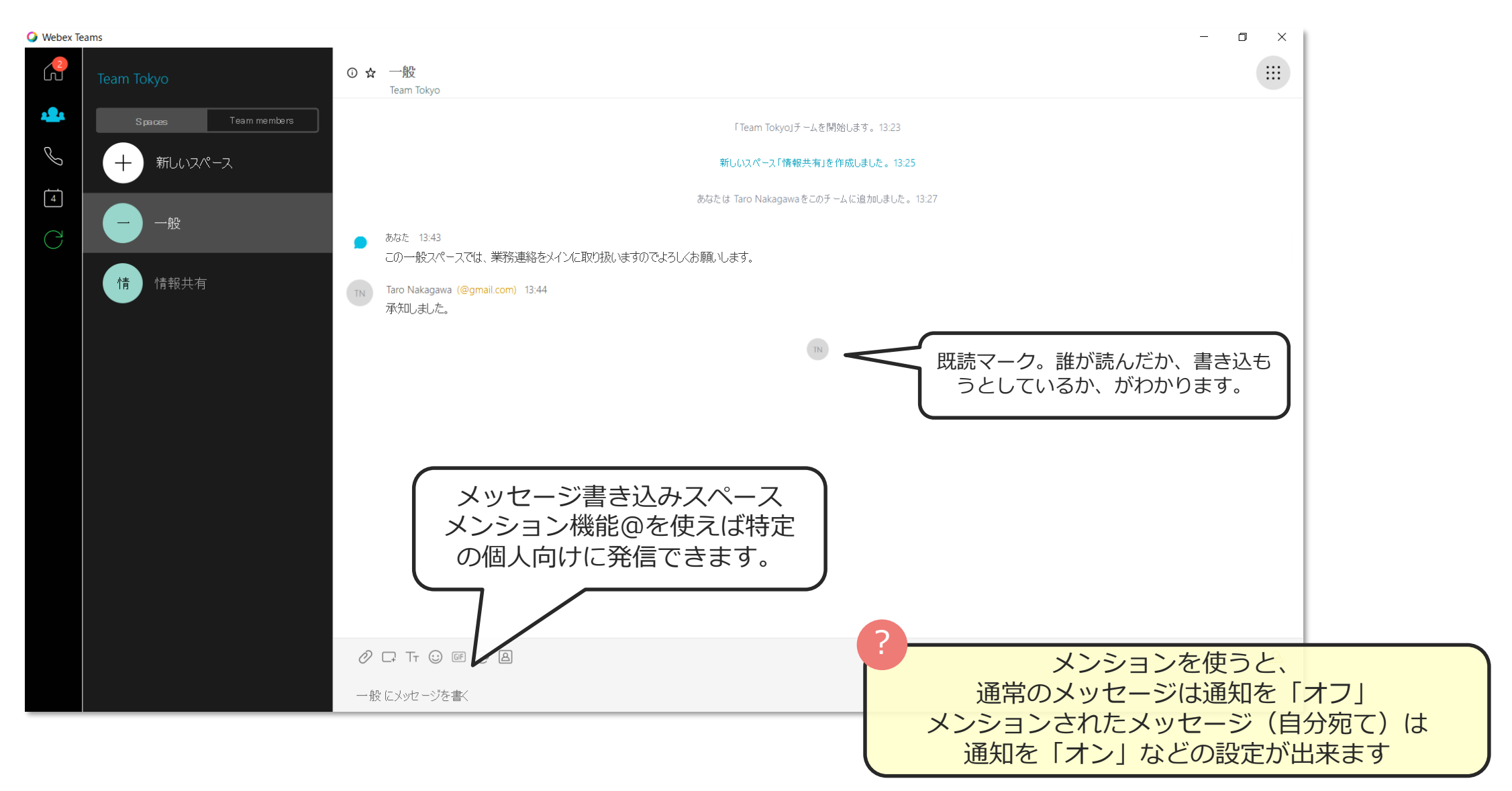

### **1-5. ファイルをアップする [目次に戻る](#page-6-0)**

**[ファイル共有を](https://collaborationhelp.cisco.com/article/ja-jp/yuwad5)**

<span id="page-11-0"></span>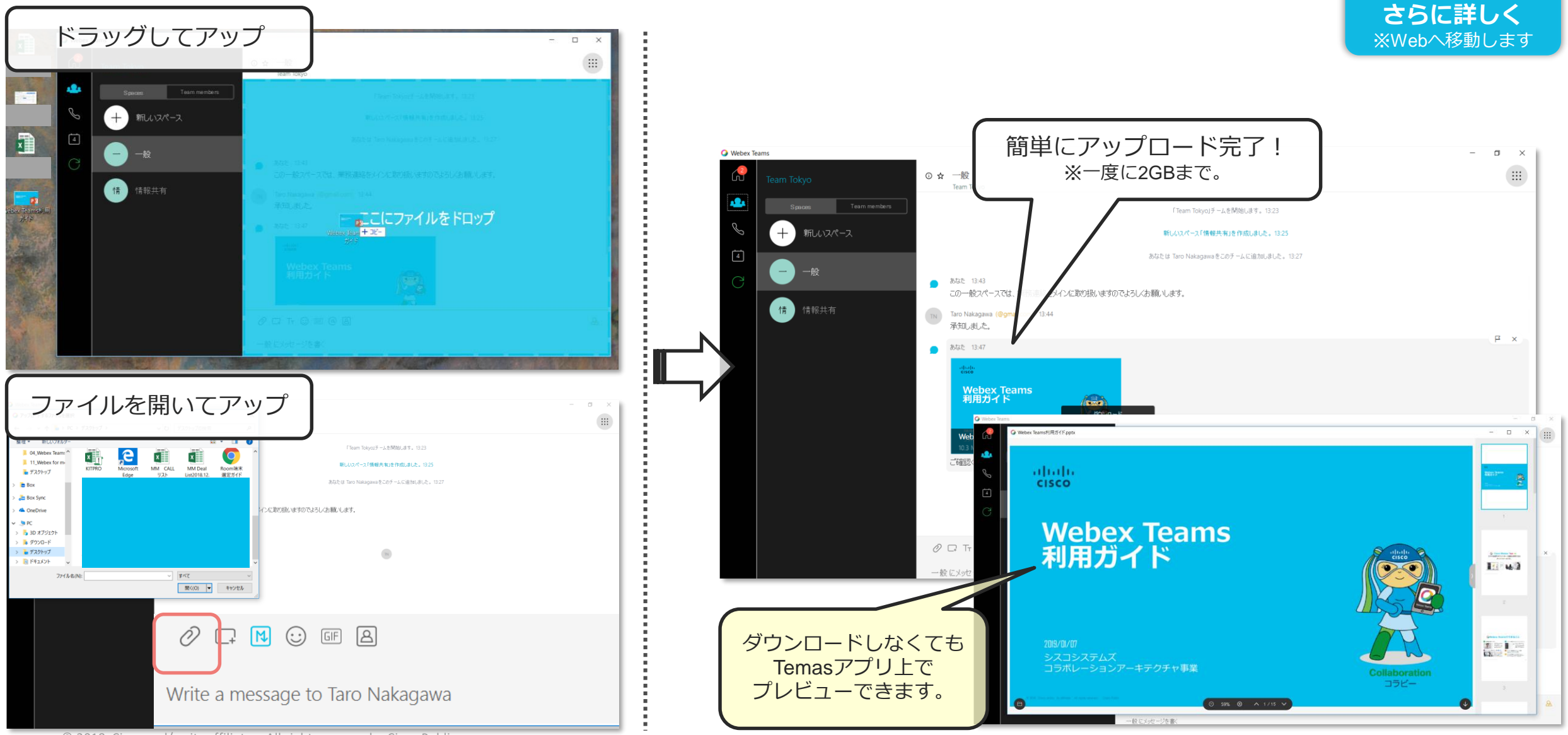

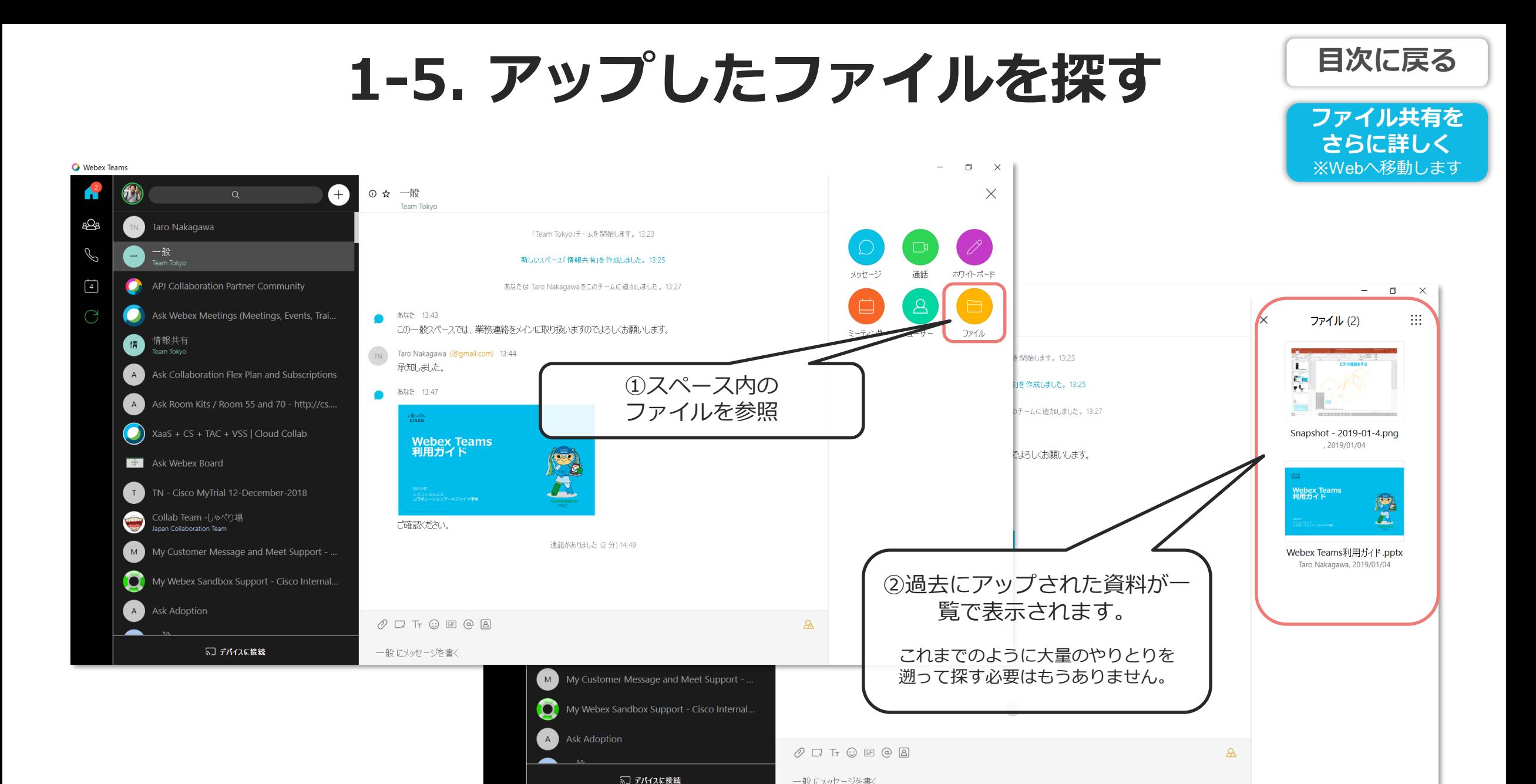

一般にメッセージを書く

#### 1-6. 履歴を検索する 国次に戻る

<span id="page-13-0"></span>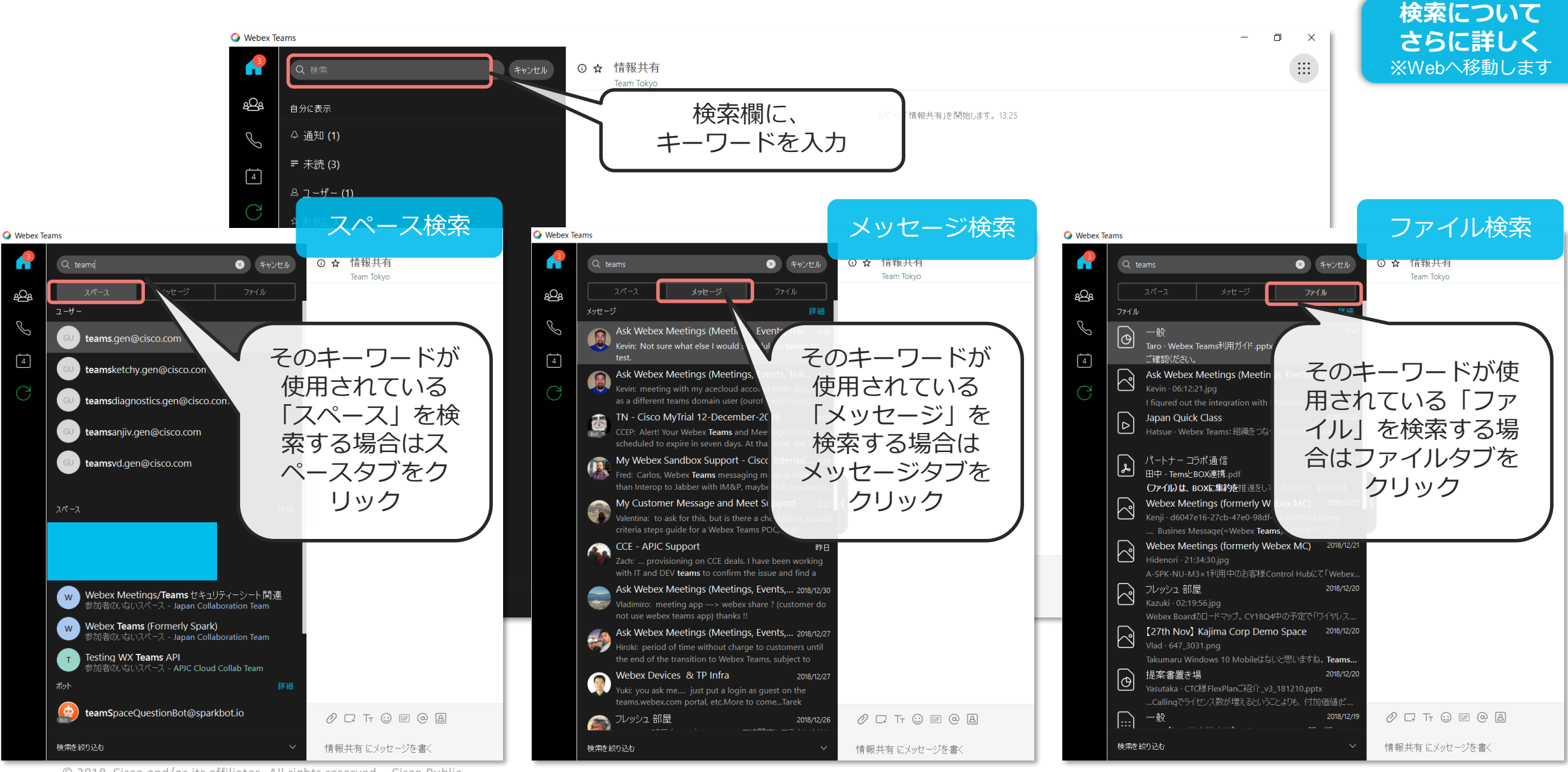

### **2-1. ビデオ通話をする [目次に戻る](#page-6-0)**

<span id="page-14-0"></span>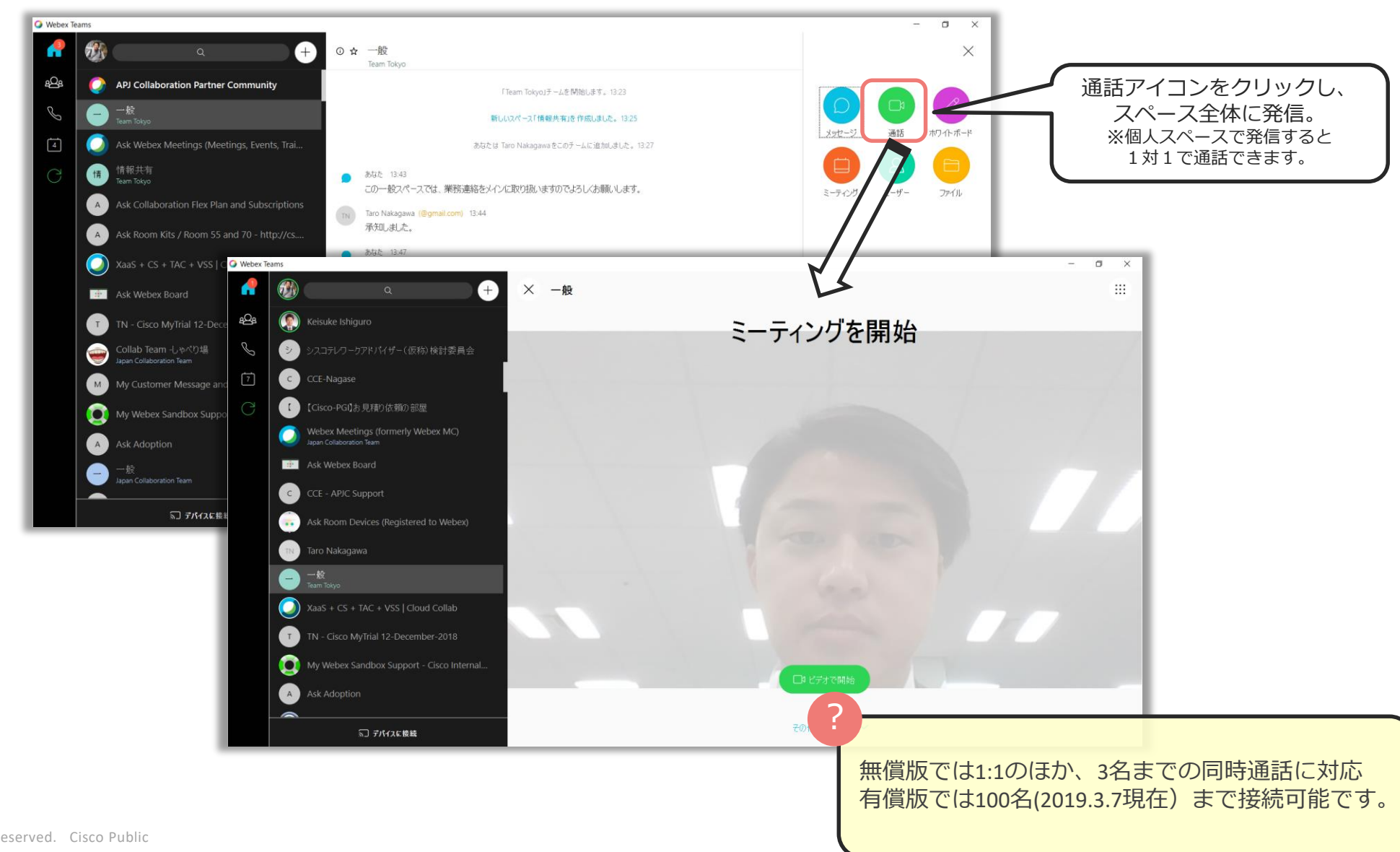

### 2-1. ビデオ通話をする 通話画面 L EXに戻る

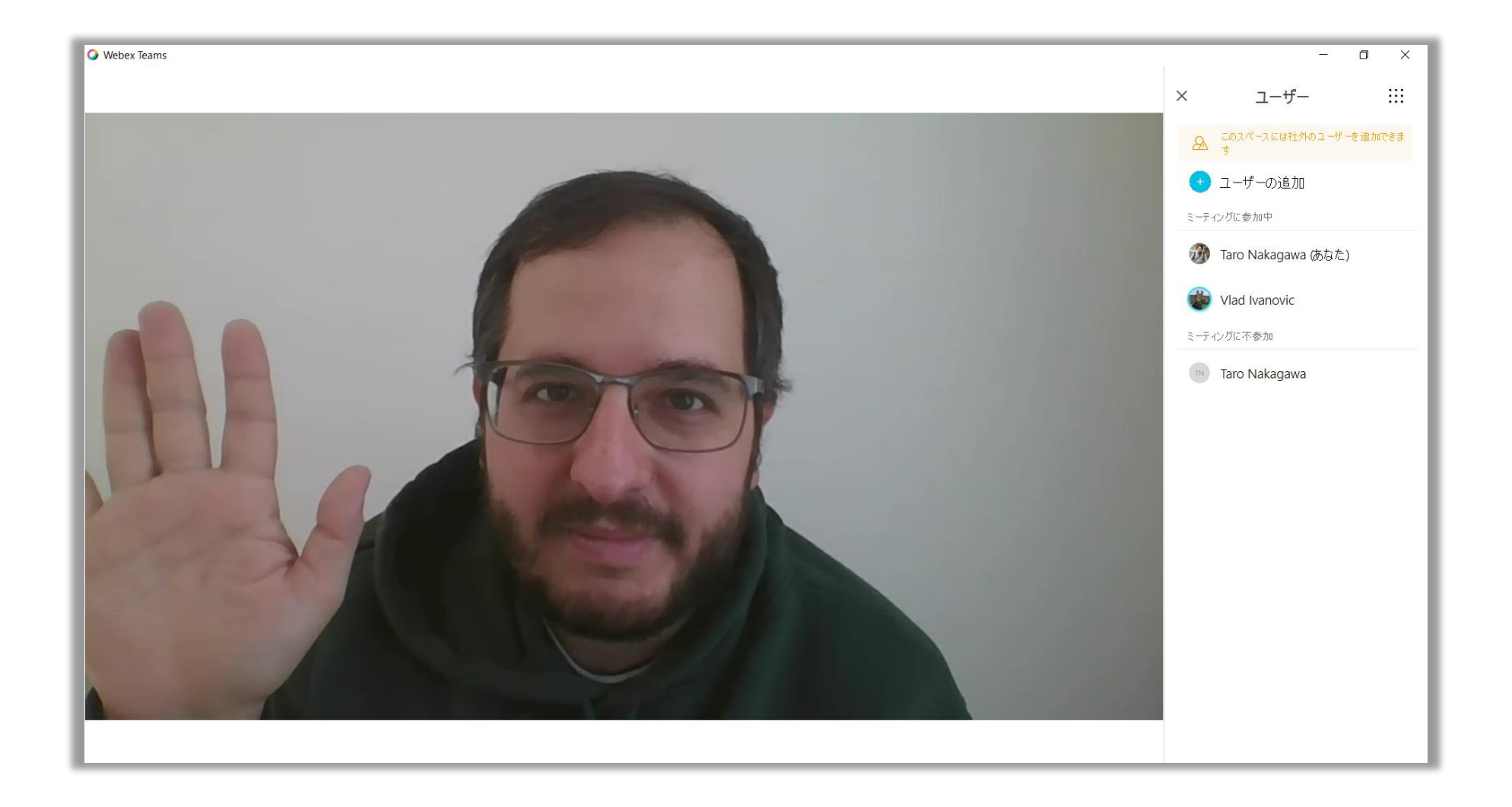

### 2-2. ビデオ通話をする 画面共有 L L L L L L R K L E X L E X L E X L E X L E X L E X L E X L E X L E X L E X L E X L E X L E

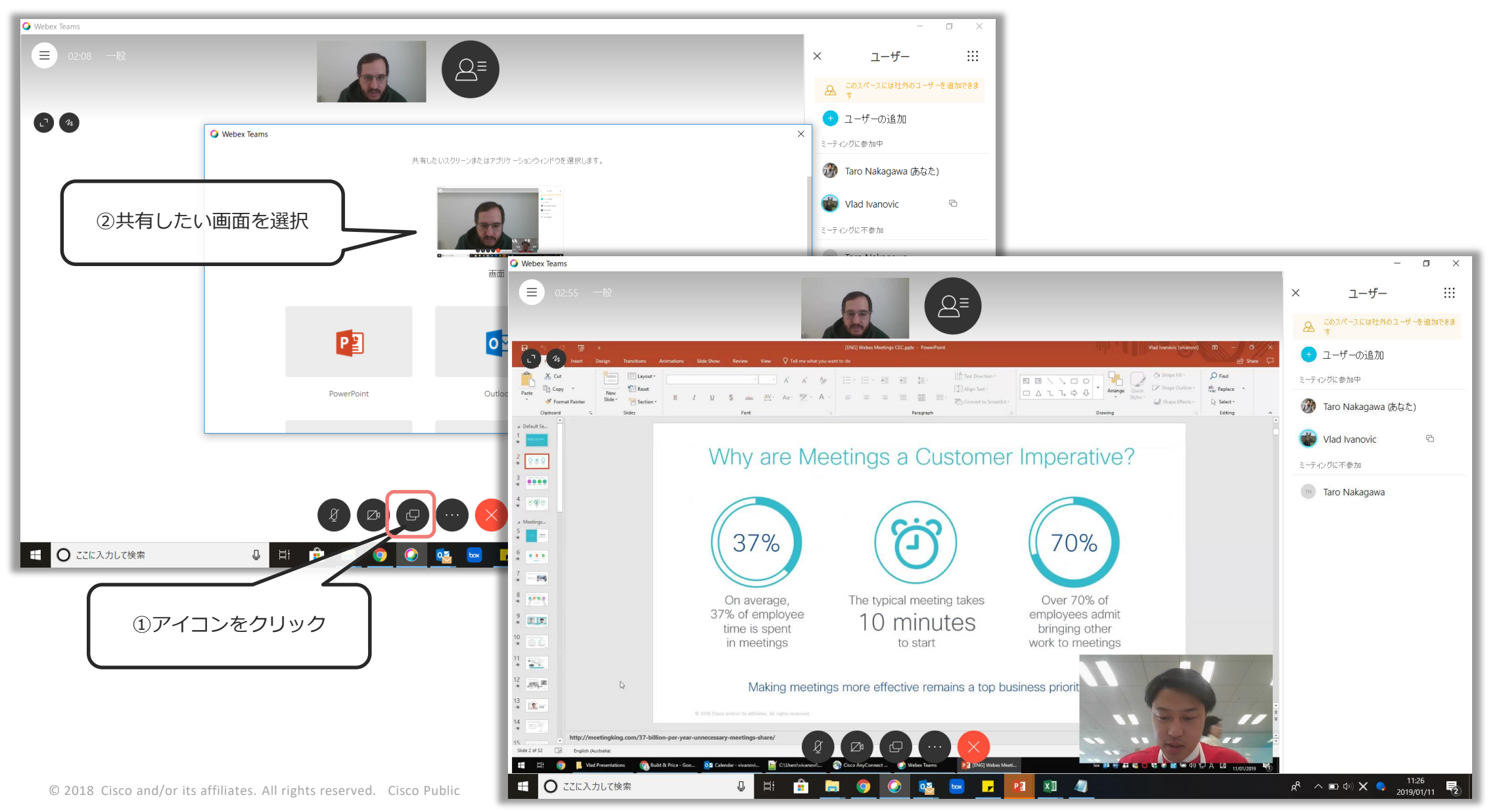

#### **[目次に戻る](#page-6-0) 2-3. ビデオ通話をする その他機能**

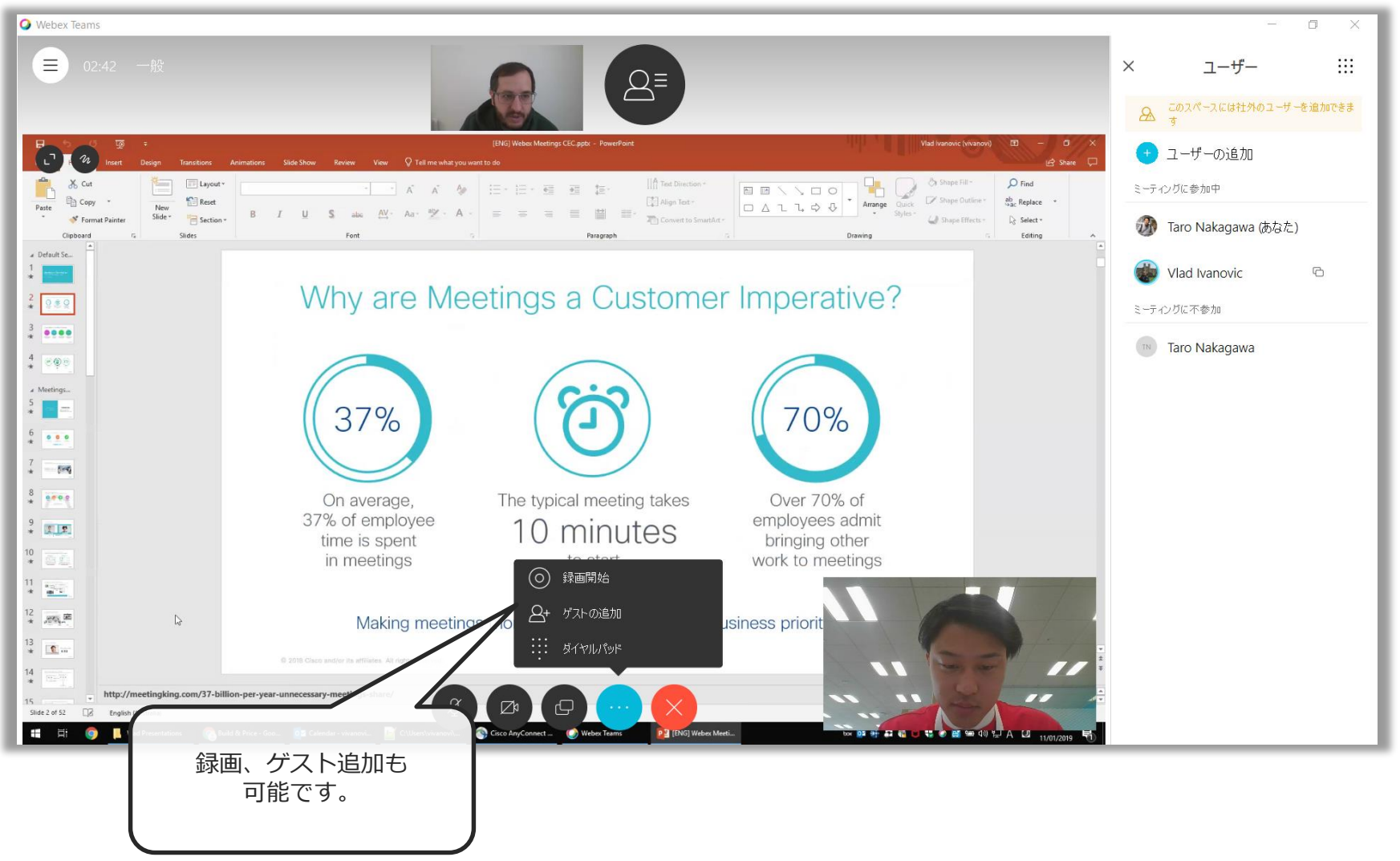

<span id="page-18-0"></span>**2-2. ホワイトボード機能を使う [目次に戻る](#page-6-0)** ②PC、スマートフォン、タブレッ ①スペースでホワイトボード  $\circ$   $\star$   $\rightarrow$ トなど様々なデバイスで利用でき を起動させます。 ます。 新しいアートを検索を実現するほど、リン The R Tary Nakanaus R T AVE - L ("What Will B - 11" ● あなも 1341<br>この一般スペースでは、栄養連絡をメインに取り扱いますのでよろしくお願いします。 ホワイトボード  $\begin{tabular}{ll} \hline \textbf{IN} & \textbf{Tab Nakagawa} \\ \hline \textbf{R} & \textbf{GRM} & \textbf{AR} \\ \end{tabular}$ **O** Webex Teams 885 1347  $= -\omega$  $\dddot{m}$ 一種認定剤 通話がありました (2分) 14:45  $H = LU_0$  $a$   $x$  $O O F$  or  $O$  is  $O$  is 一般にメッセージを書く × ホワイトボード (1)  $\mathbb{R}$ チームを開始します。13:23 ■ 新しいホワイトボード ·<br>特共有時作成しました、13:25  $H = Ll_{o}$ 。<br>※ をこのチームに追加しました。 13:27 ますのでよろしくお願いします。 ?③利用後は自動的にスペース内 <u>会議室にホワイトボードを置いて、 (College College College College College College College College Colle</u> 接続することもできます! ご確認ください。 [Cisco Webex Board](https://www.cisco.com/c/ja_jp/products/collaboration-endpoints/webex-board/index.html)を活用してみて下さい! 通話がありました (2分) 14:49

 $O \square$  Tr  $O \square$   $O \square$ 

一般にメッセージを書く

 $\mathbb{R}$ 

#### **2-3. ミーティングのスケジュールをする [目次に戻る](#page-6-0)**

<span id="page-19-0"></span>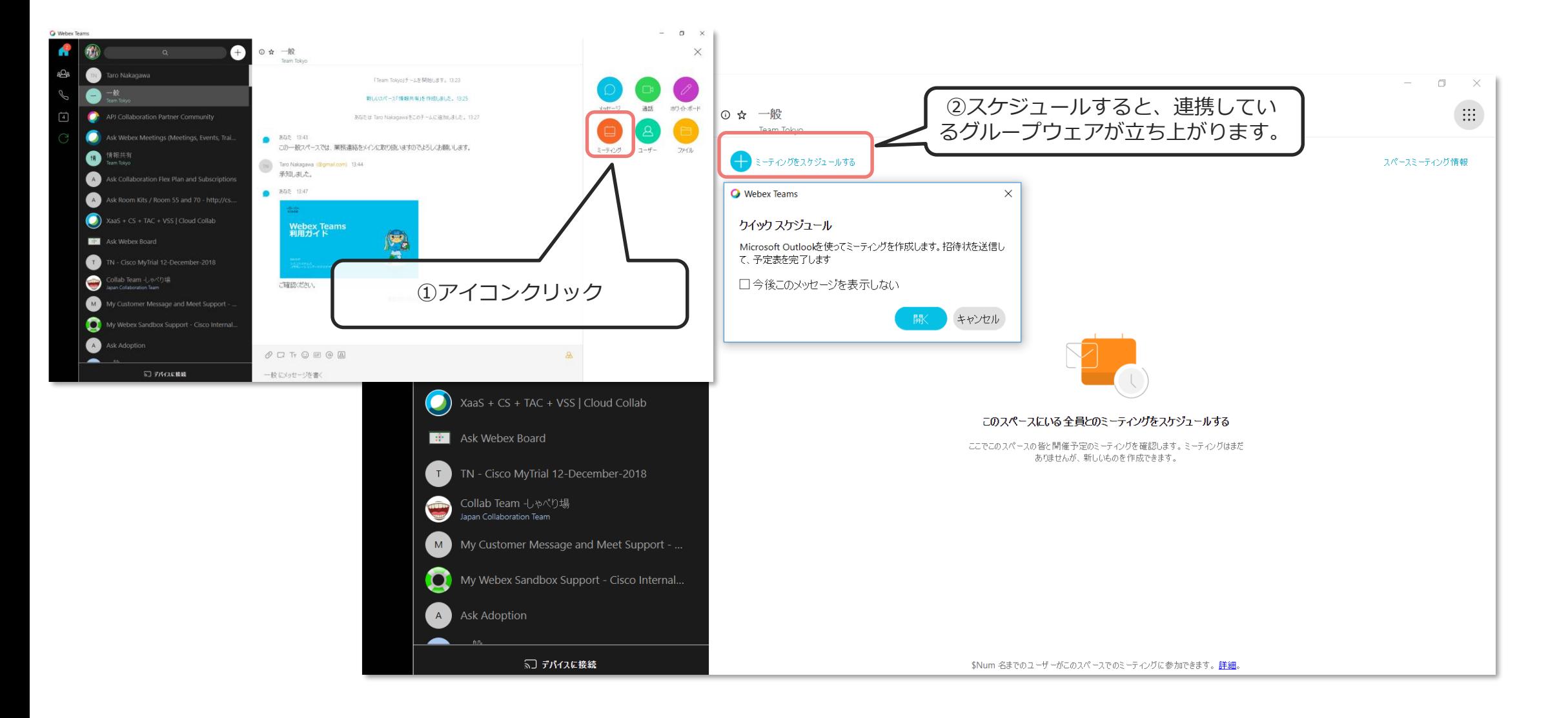

<span id="page-20-0"></span>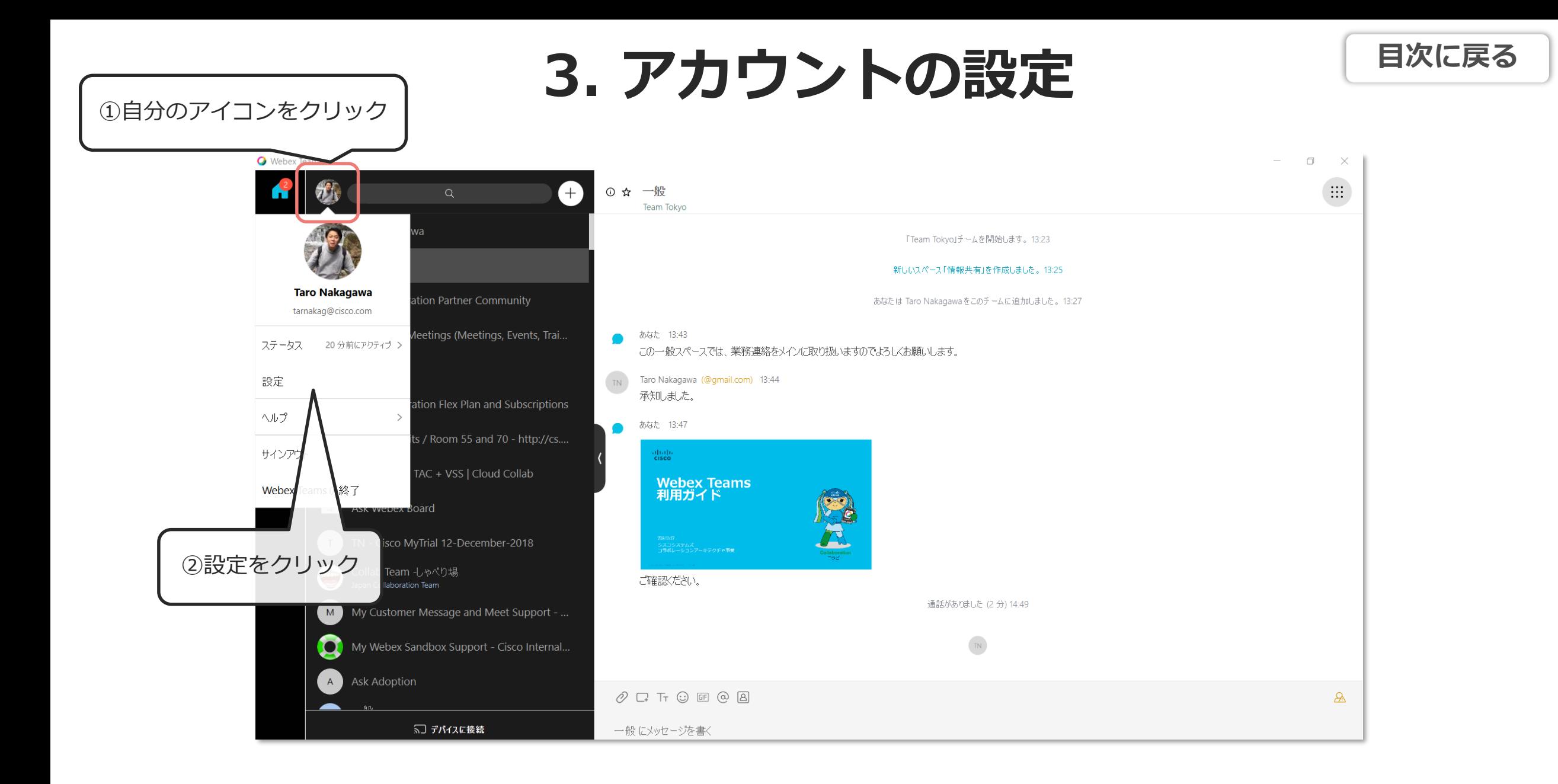

#### **3. アカウントの設定** 一般

**[目次に戻る](#page-6-0)**

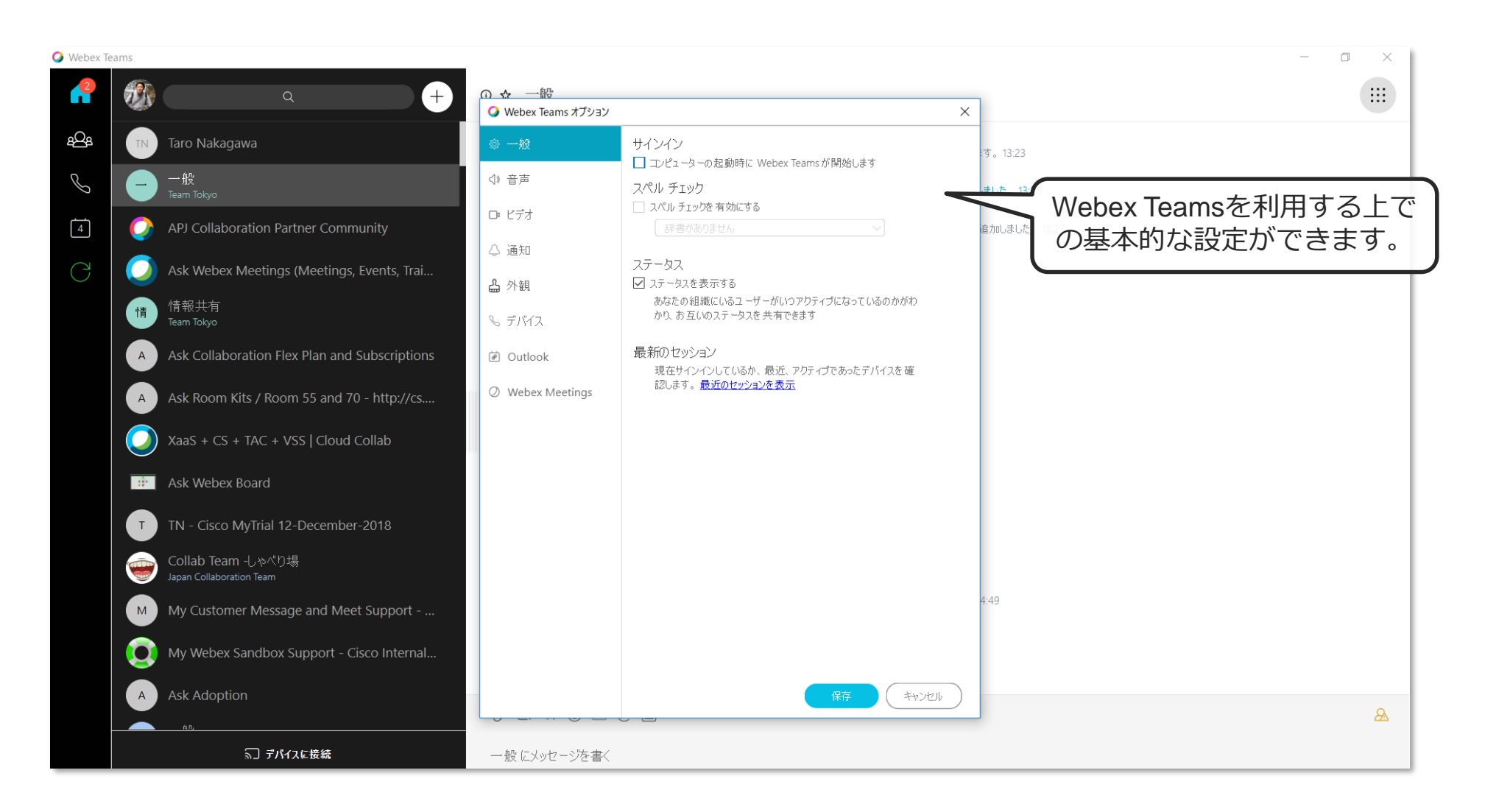

#### **3. アカウントの設定** 通知設定

**[目次に戻る](#page-6-0)**

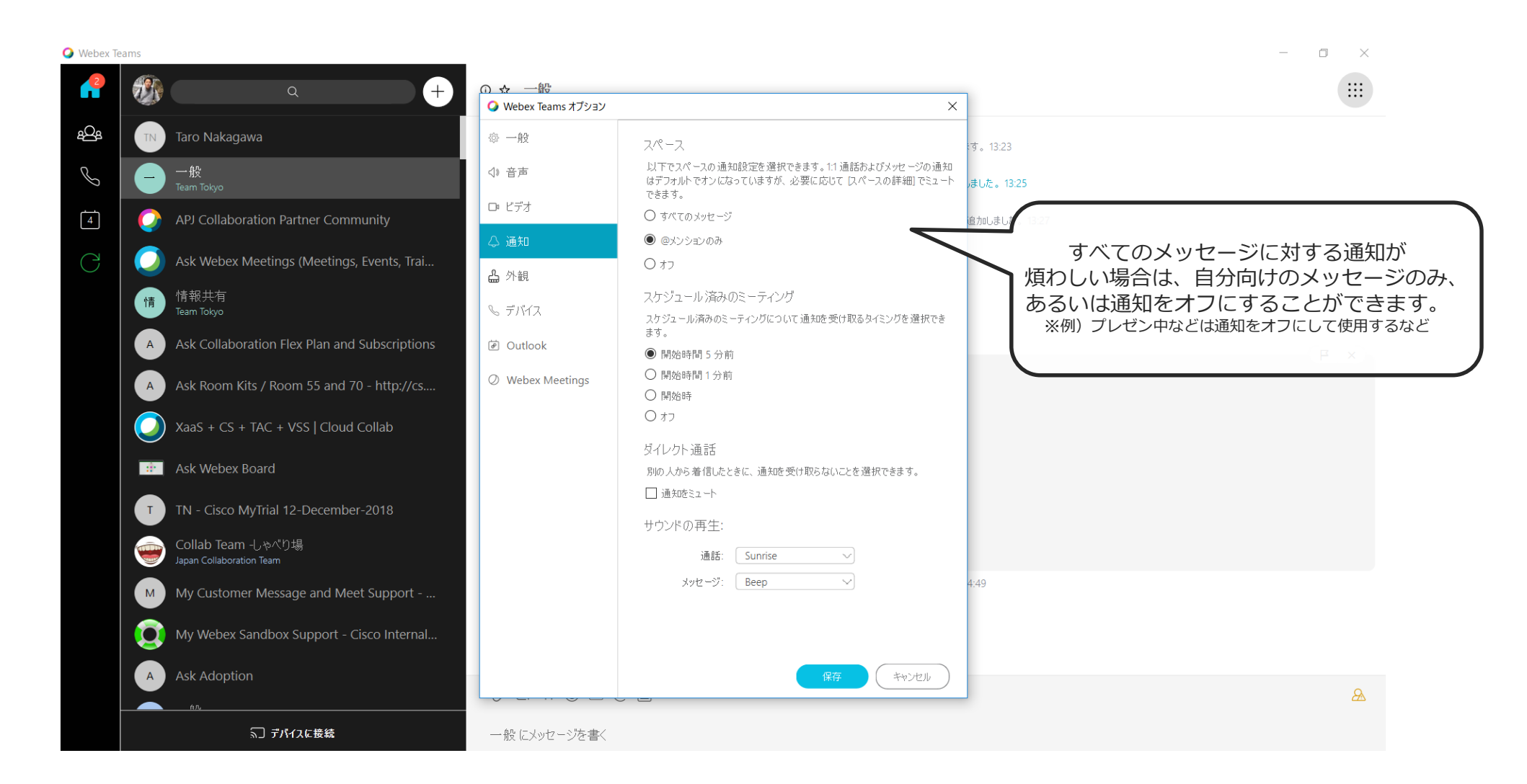

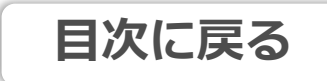

### 3. アカウントの設定 テーマの変更 国次に戻る

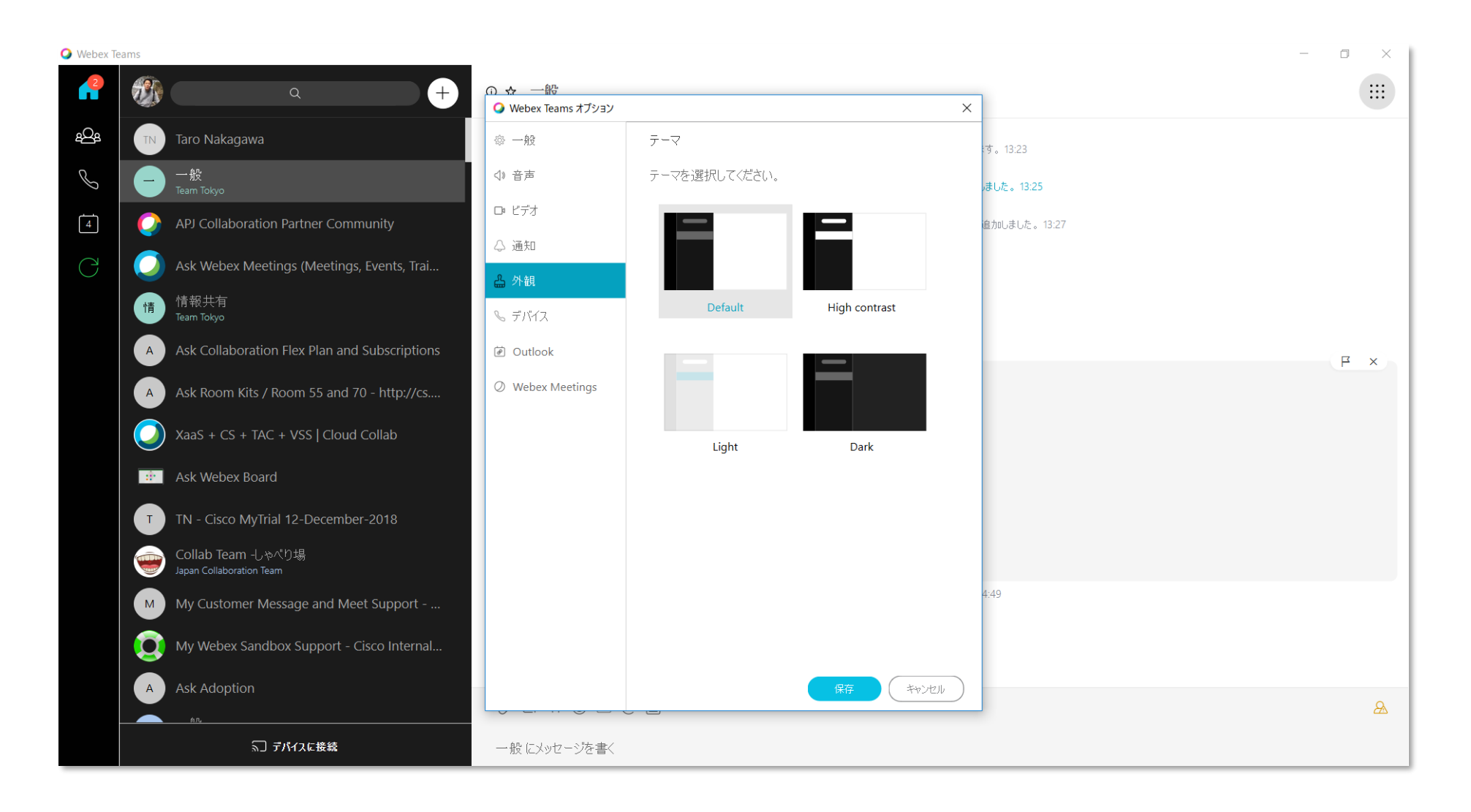

#### **3. アカウントの設定** デバイス接続設定

**[目次に戻る](#page-6-0)**

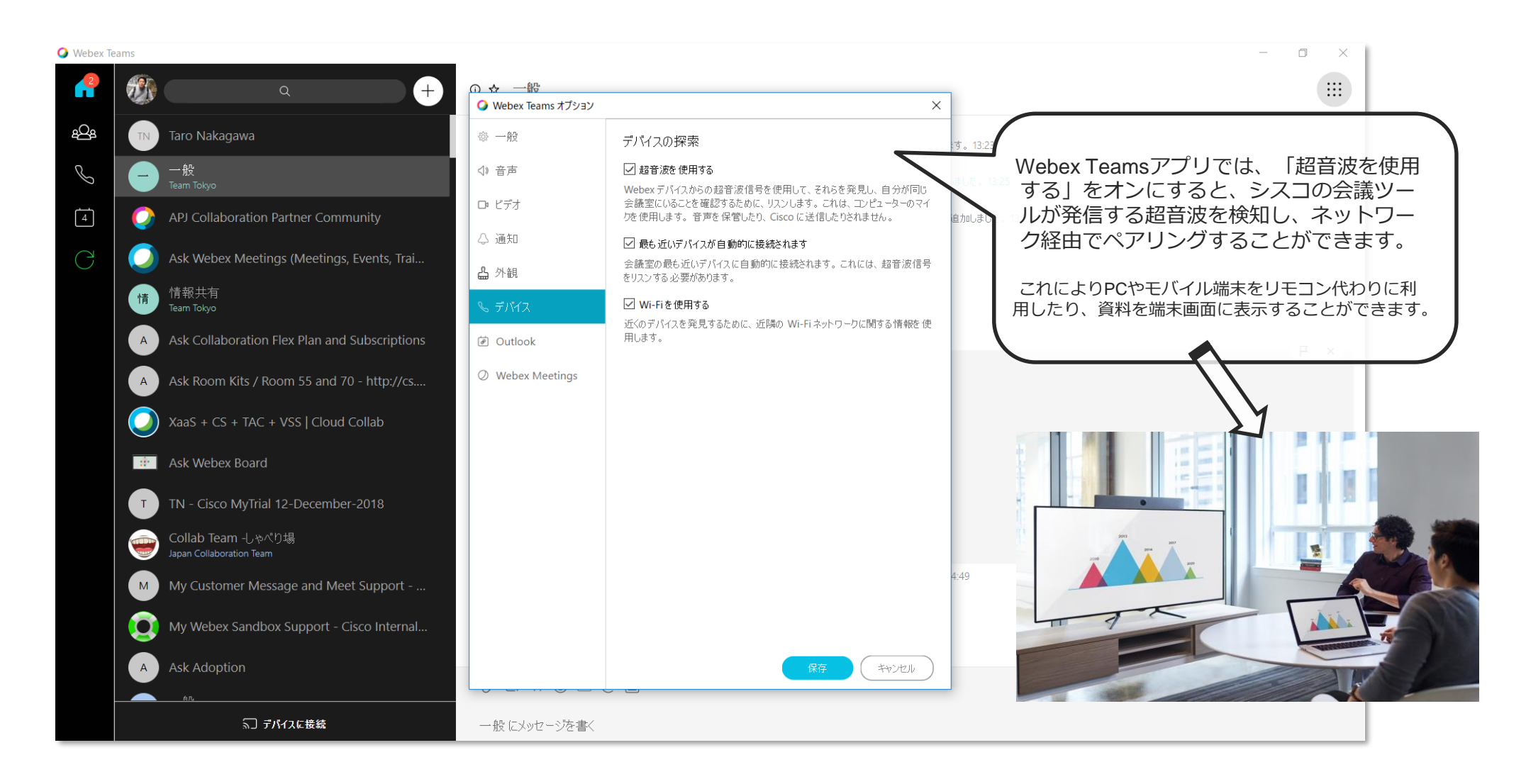

#### **3. アカウントの設定** グループウェア連携

**[目次に戻る](#page-6-0)**

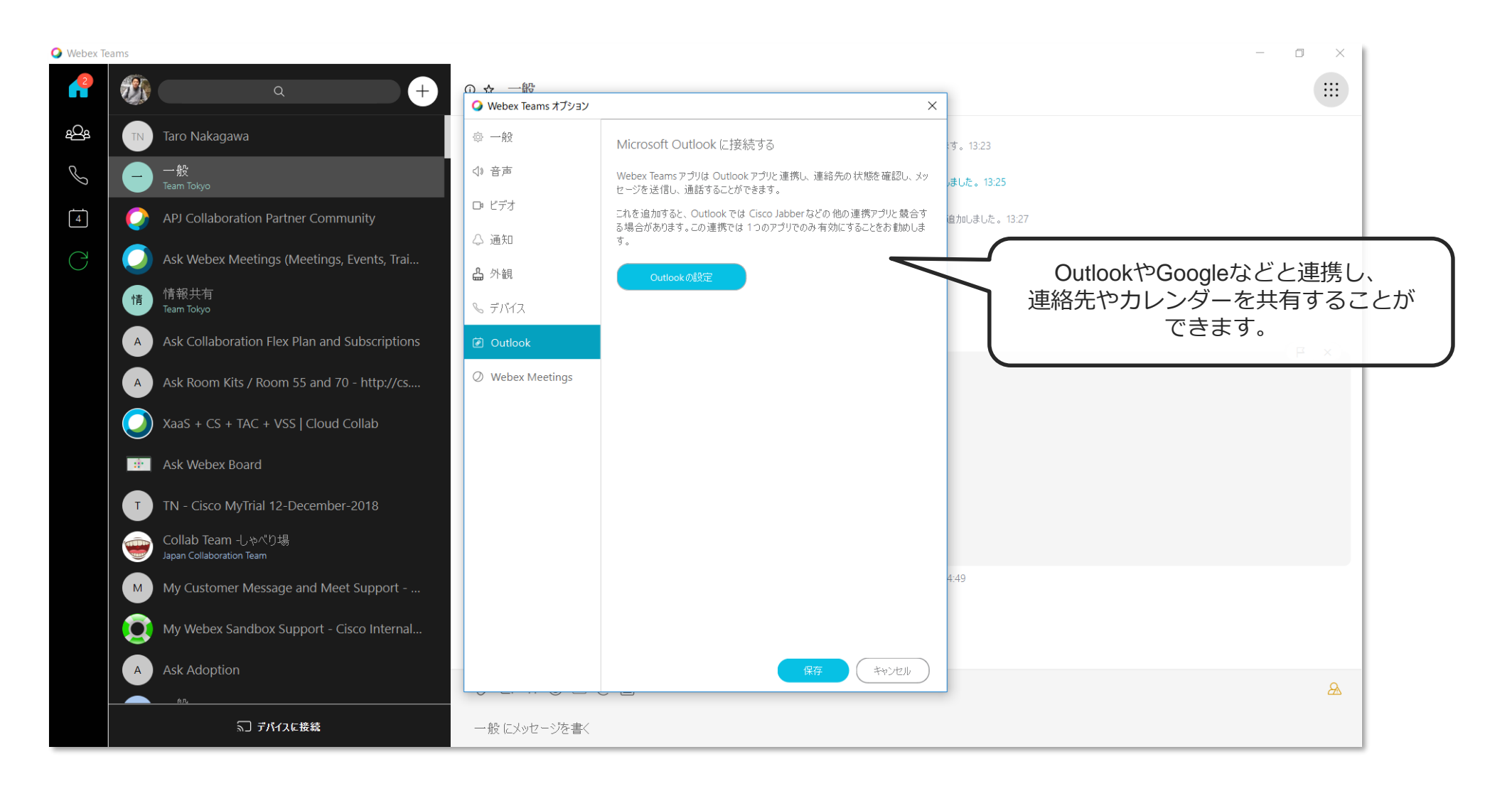

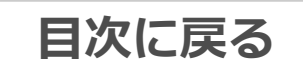

### **3. アカウントの設定** ビデオ/音声

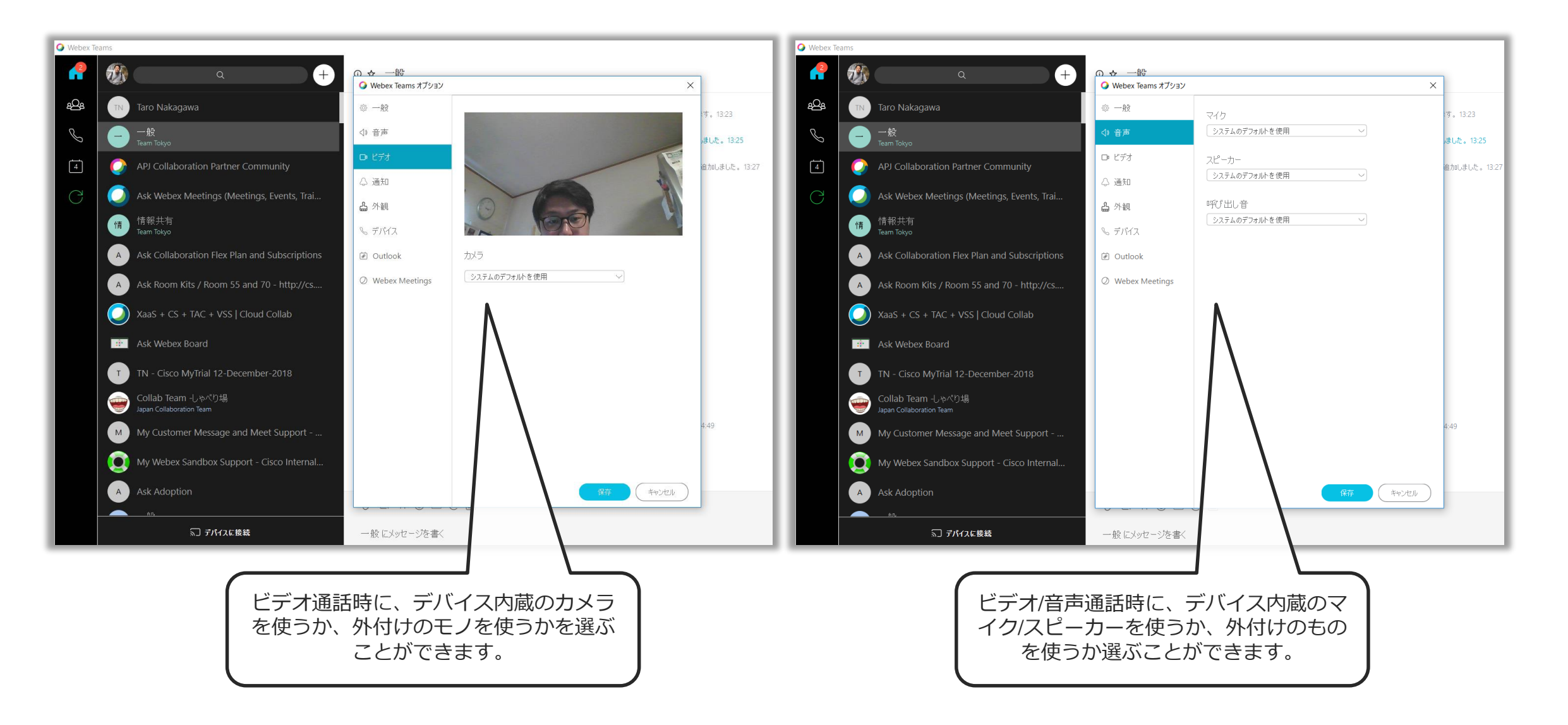

#### **3. アカウントの設定** Webex Meetings連携

**[目次に戻る](#page-6-0)**

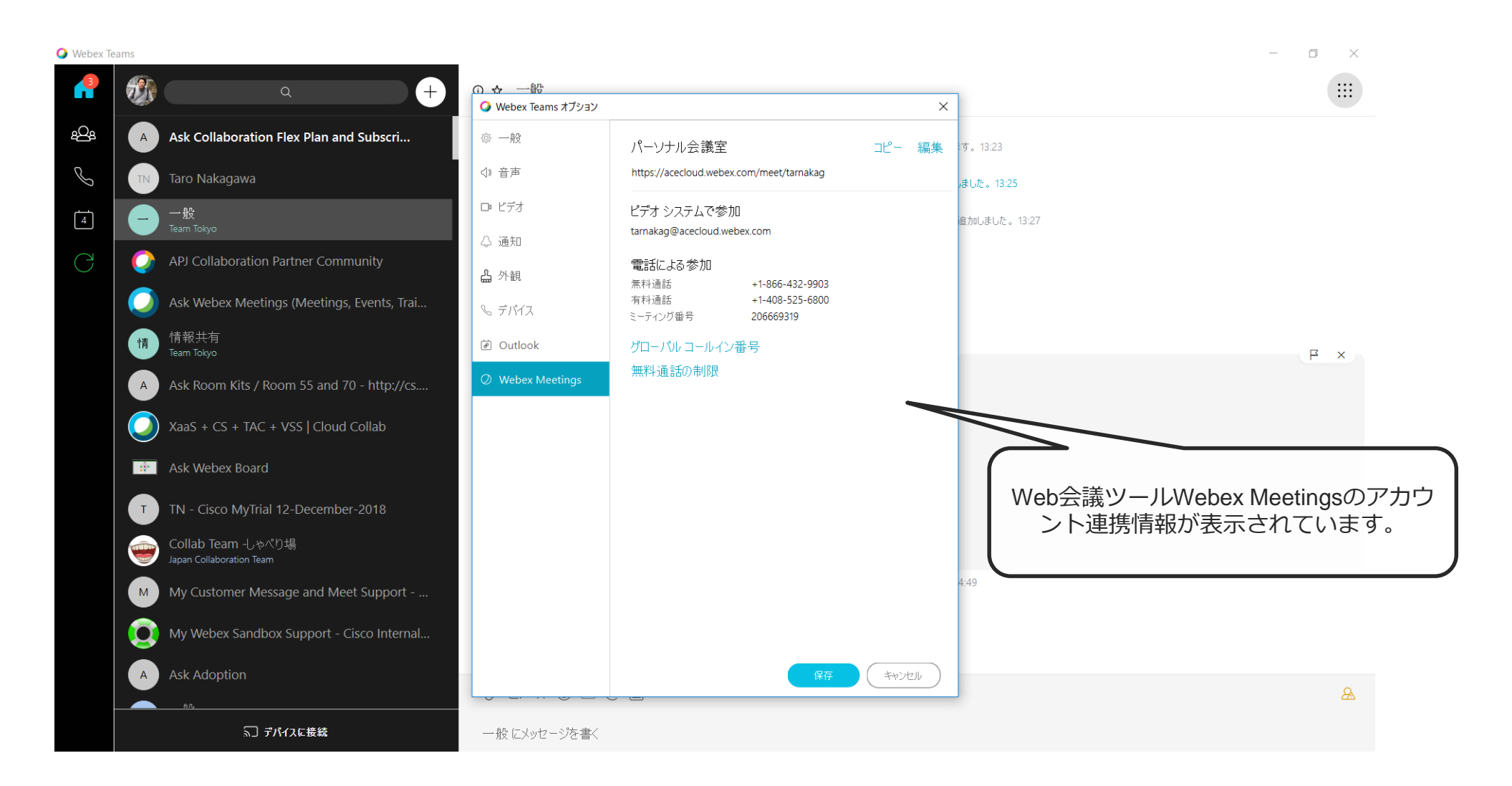

**[目次に戻る](#page-6-0)**

# **スマートフォン版**

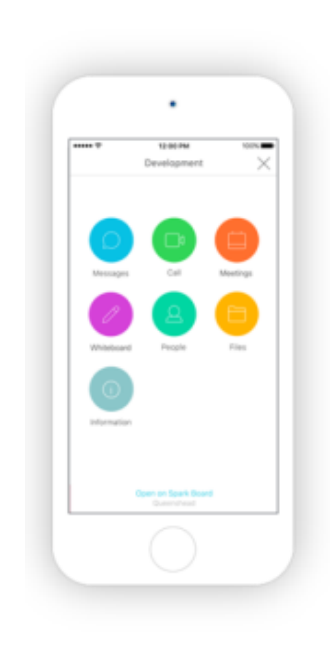

#### **4-1.チームを作成する [目次に戻る](#page-6-0)**

<span id="page-29-0"></span>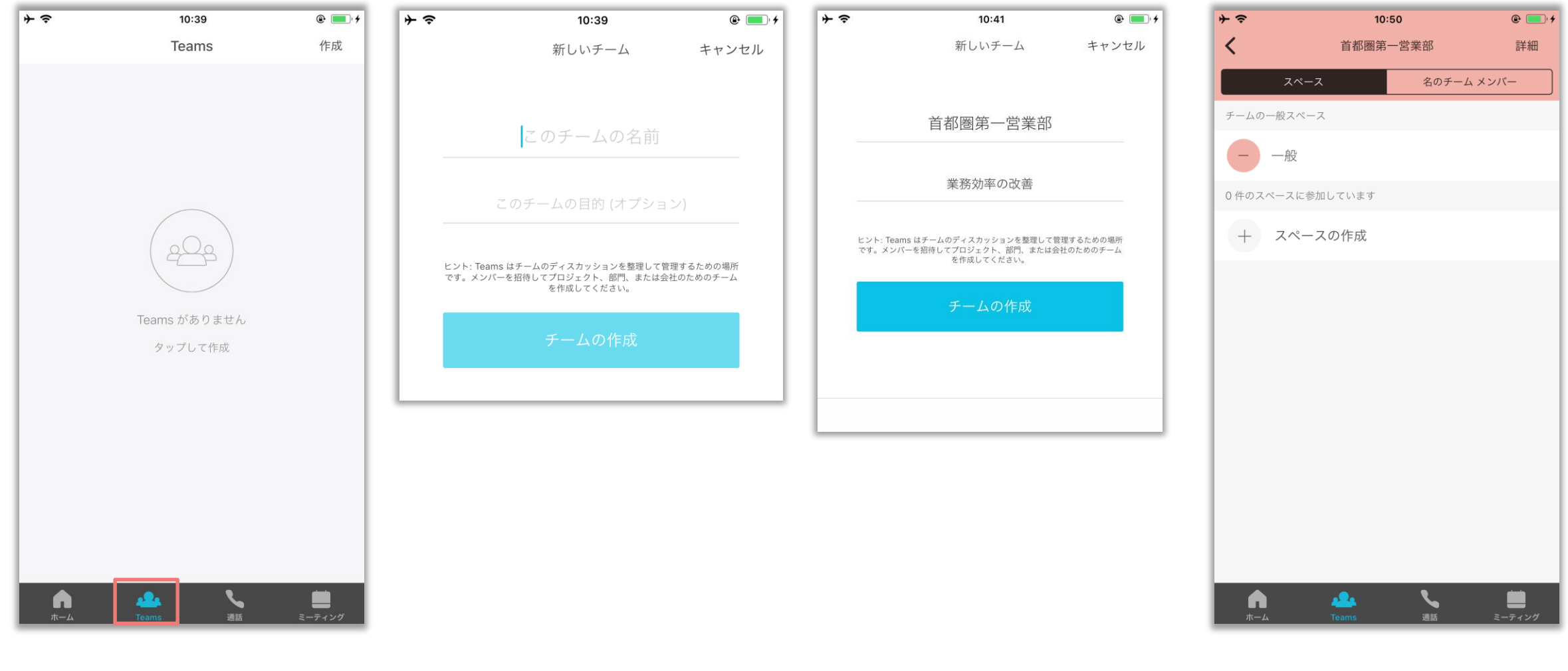

Teamsをタップし、右上の作成を押すと <sub>チームに名前と目的を入力します。 名前と目的を入力<br>ビジネスチャットのチームを作成できる <sup>チームに名前と目的を入力します。 をタップします。</sub></sup> **名前と目的を入力したら"チームの作成" ビジネスチャットのチームを作成できる**

**チームが出来ます**

**4-1.チームを作成する [目次に戻る](#page-6-0)**

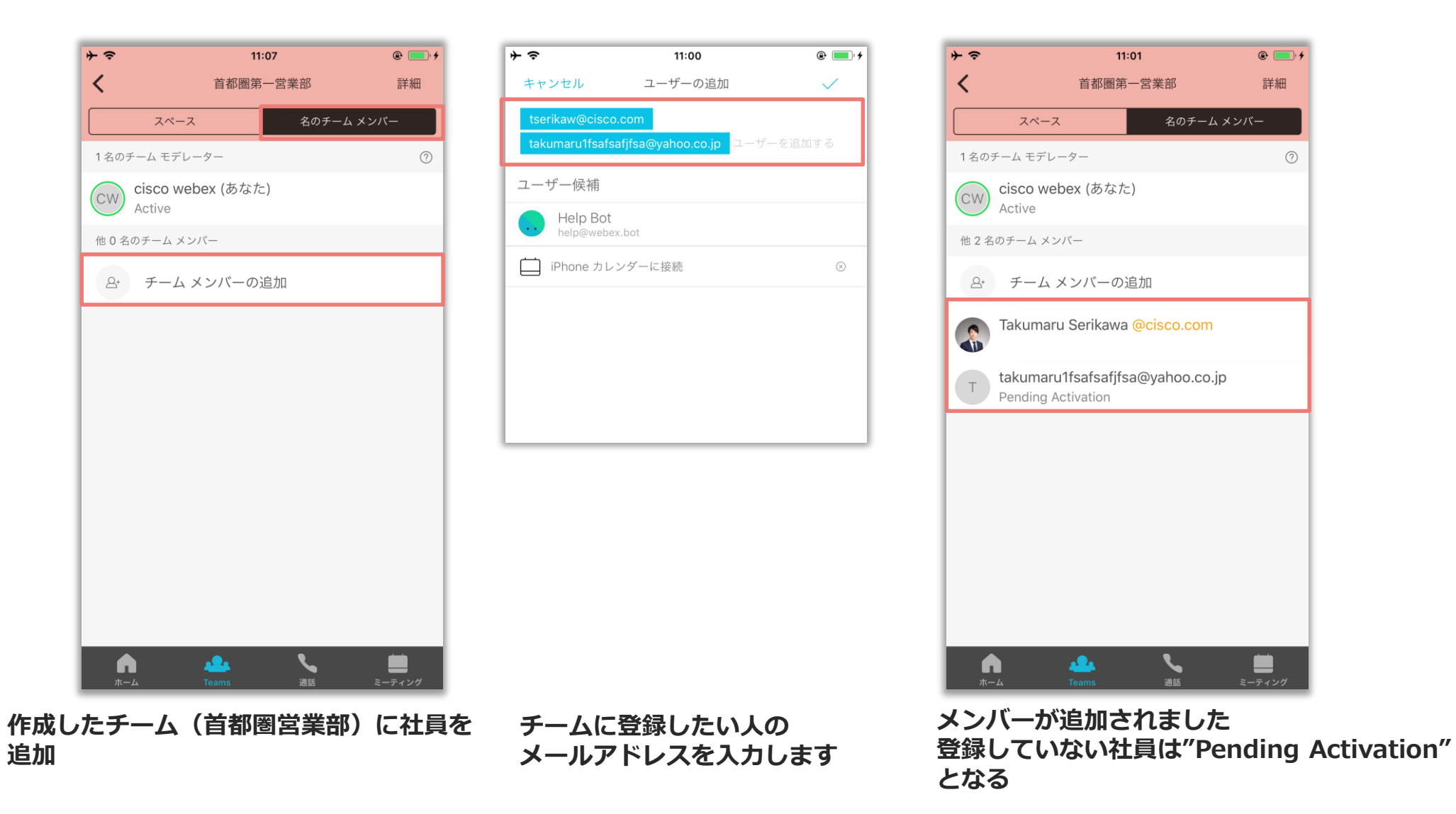

#### **4-2.チームとスペースを作成する [目次に戻る](#page-6-0)**

<span id="page-31-0"></span>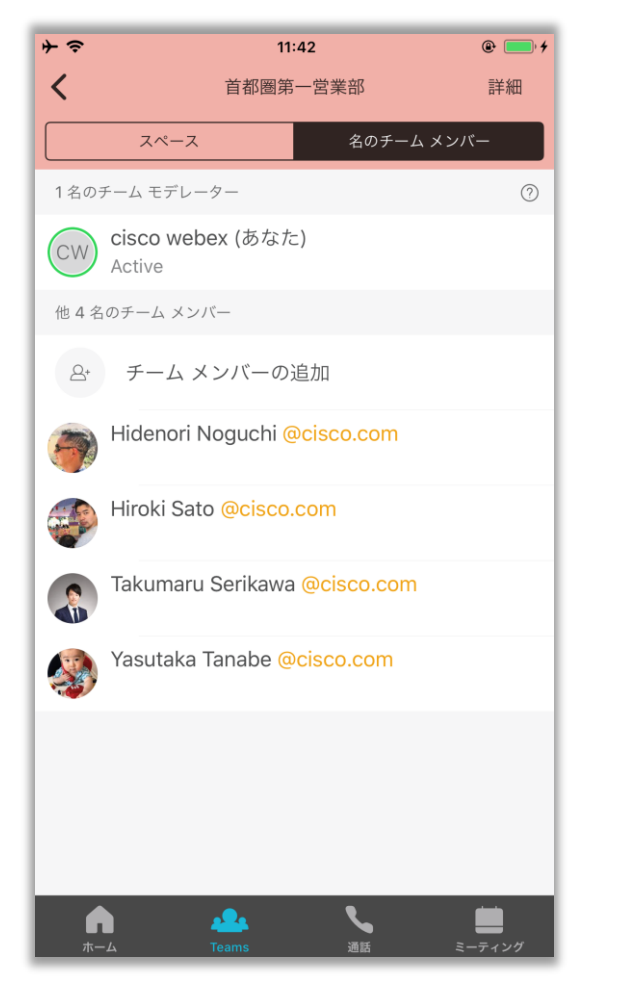

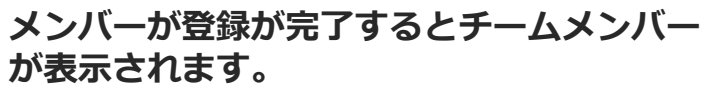

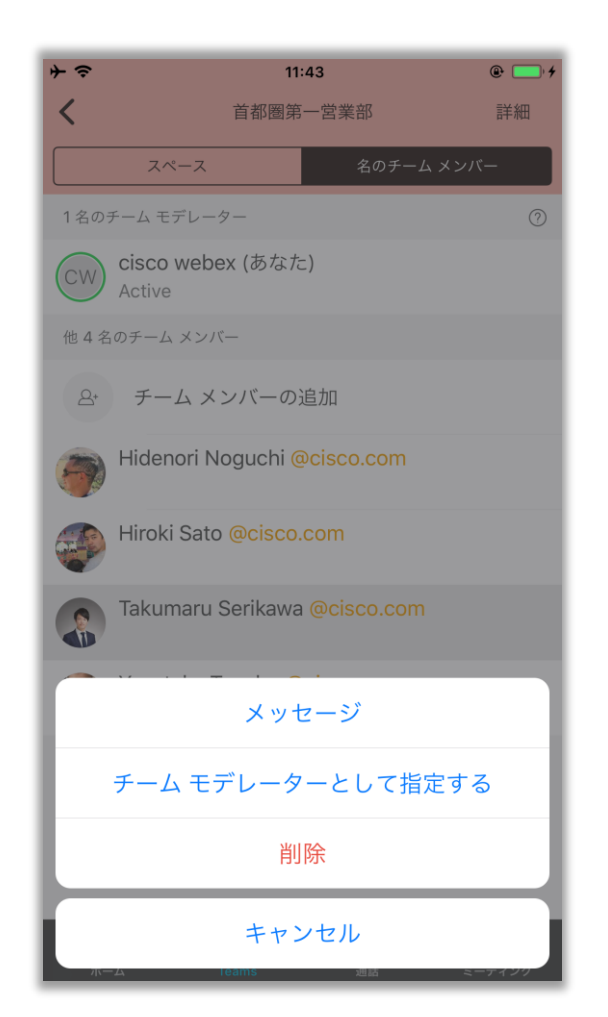

**モデレーターはチームの別のメンバーをタップ することで、モデレーターに指定することが できます。**

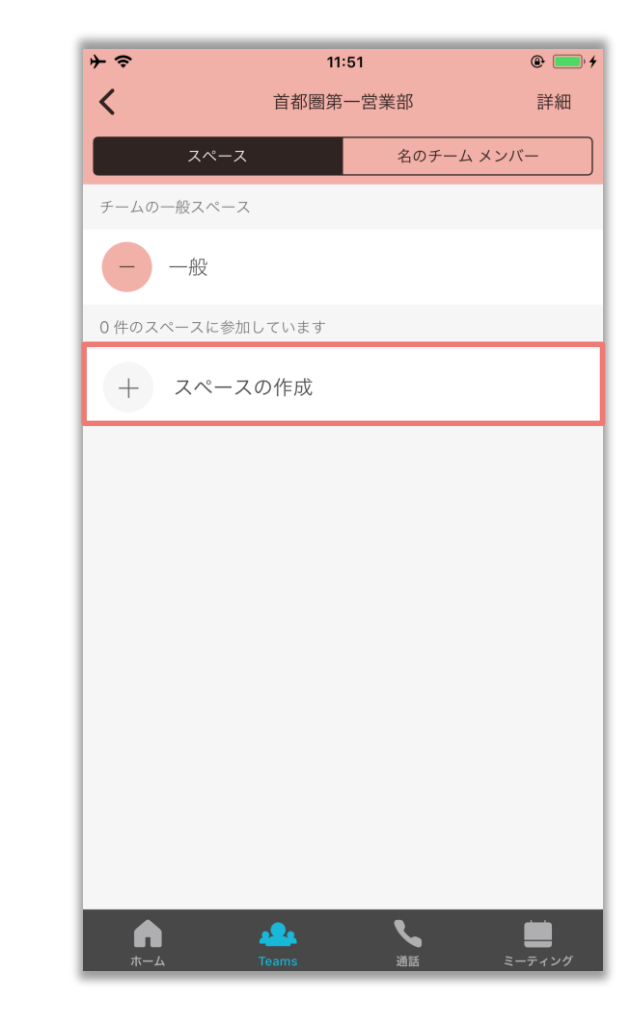

**業務を円滑にするため、 プロジェクトごとにスペースを作成します**

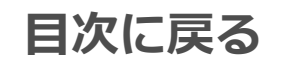

**4-2.スペースを作成する [目次に戻る](#page-6-0)**

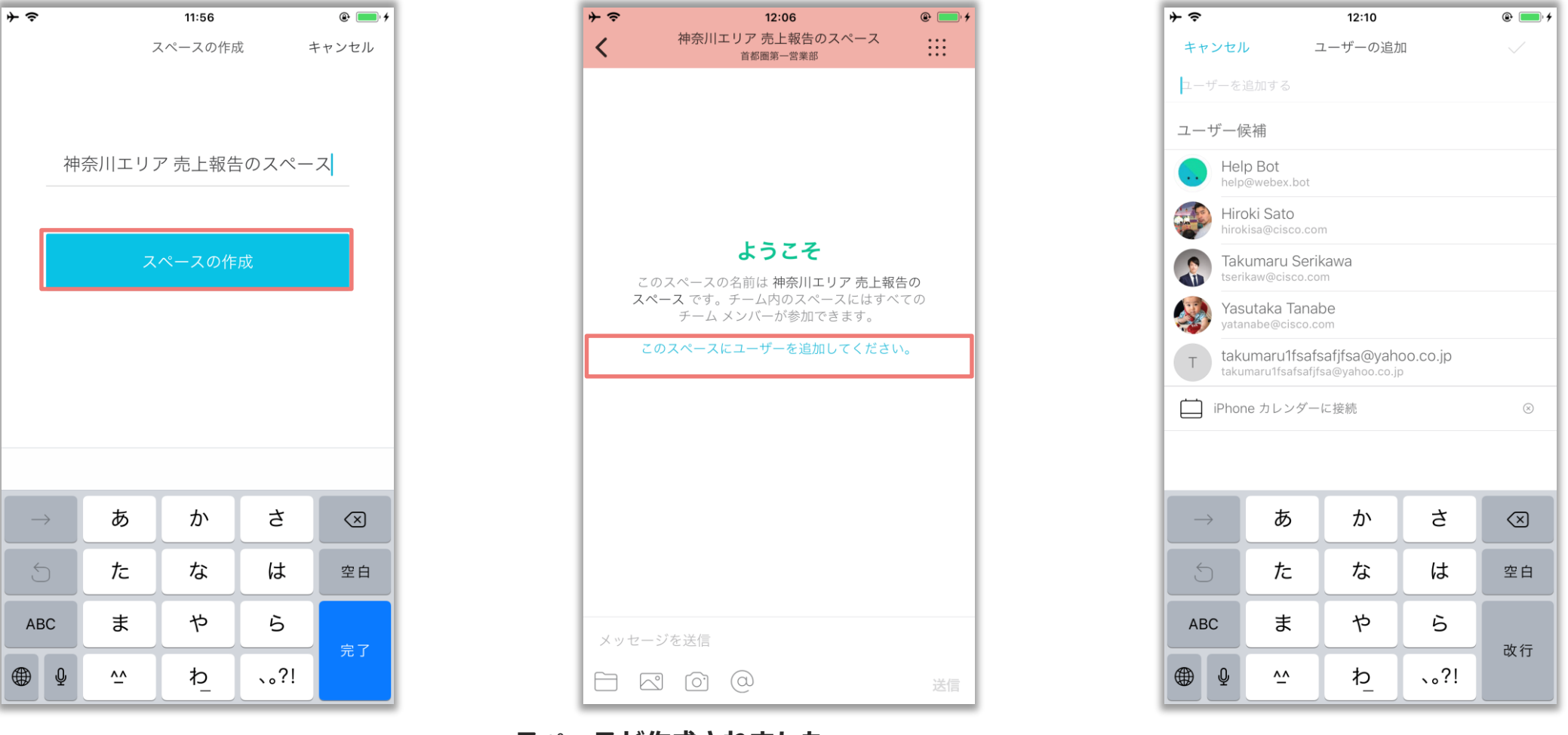

**会議室の名前を決めて入力し 「スペース」の作成をタップします。** **スペースが作成されました。 モデレーターが手動で追加することもできますが、 チームメンバーは自らスペースに入ることが出来ます チームを作った手順と同様に追加したい ユーザーのメールアドレスを入力**

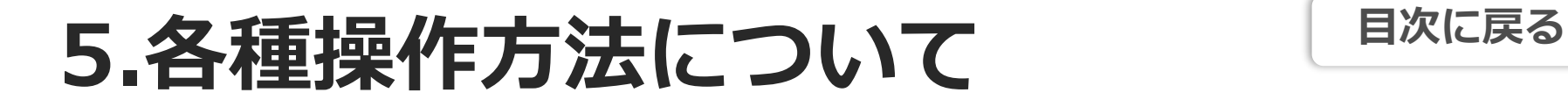

 $12:50$  $Q$ 

CW

<span id="page-33-0"></span>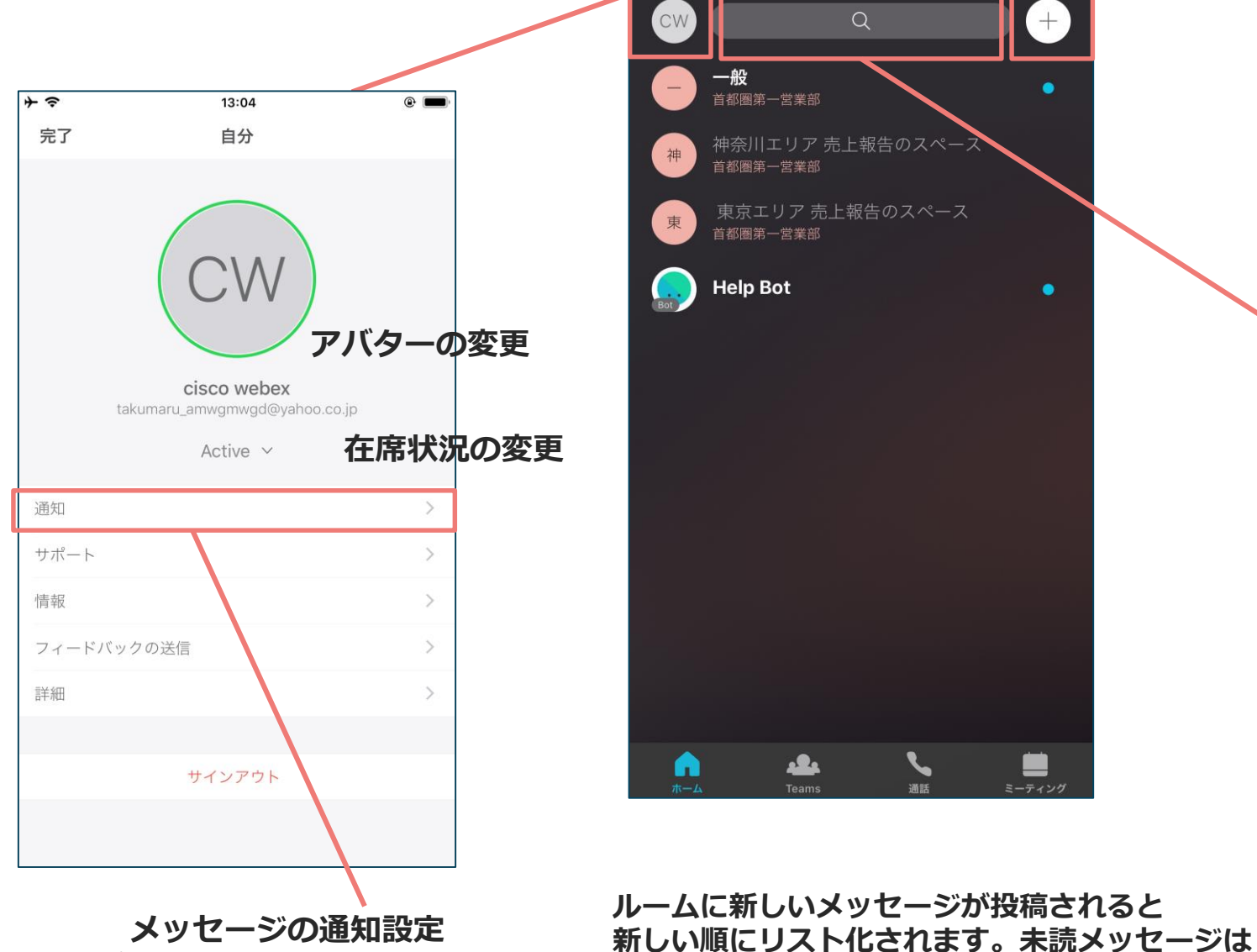

© 2018 Cisco and/or its affiliates. All rights reserved. Cisco Public

一般 首都圏第一営業部 神奈川エリア 売上報告のスペー 神 首都圏第一営業部 東京エリア 売上報告のスペース 東 首都圏第一営業部 **Help Bot**  $\bullet$ 22 ■ A Teams ミーティング

**青い印が追加されます。**

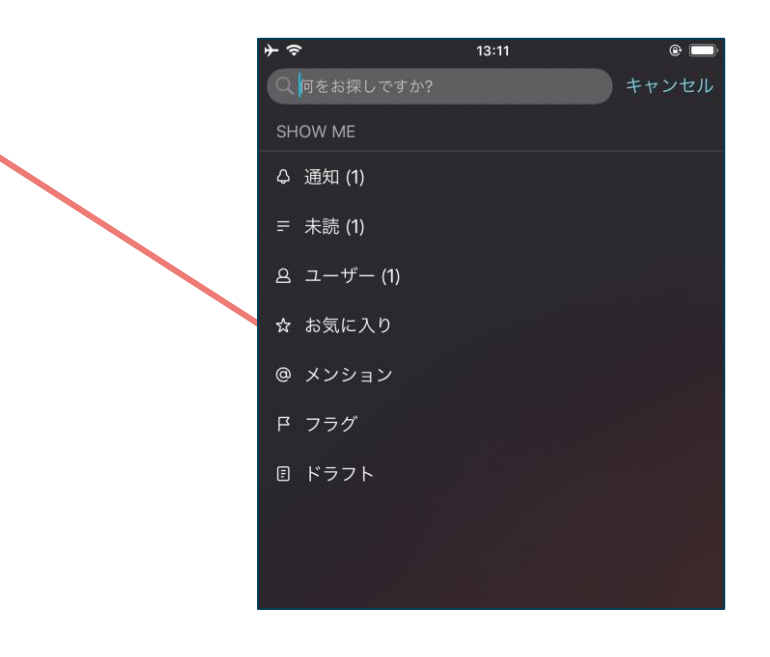

**通知⇒通知設定しているメッセージで未読 未読⇒全てのメッセージで未読 ユーザー⇒個別に来たメッセージ お気に入り⇒次ページ参照 メンション⇒次ページ参照 フラグ⇒次ページ参照 ドラフト⇒メッセージを書き途中のもの**

### **5.各種操作方法について フラグ [目次に戻る](#page-6-0)**

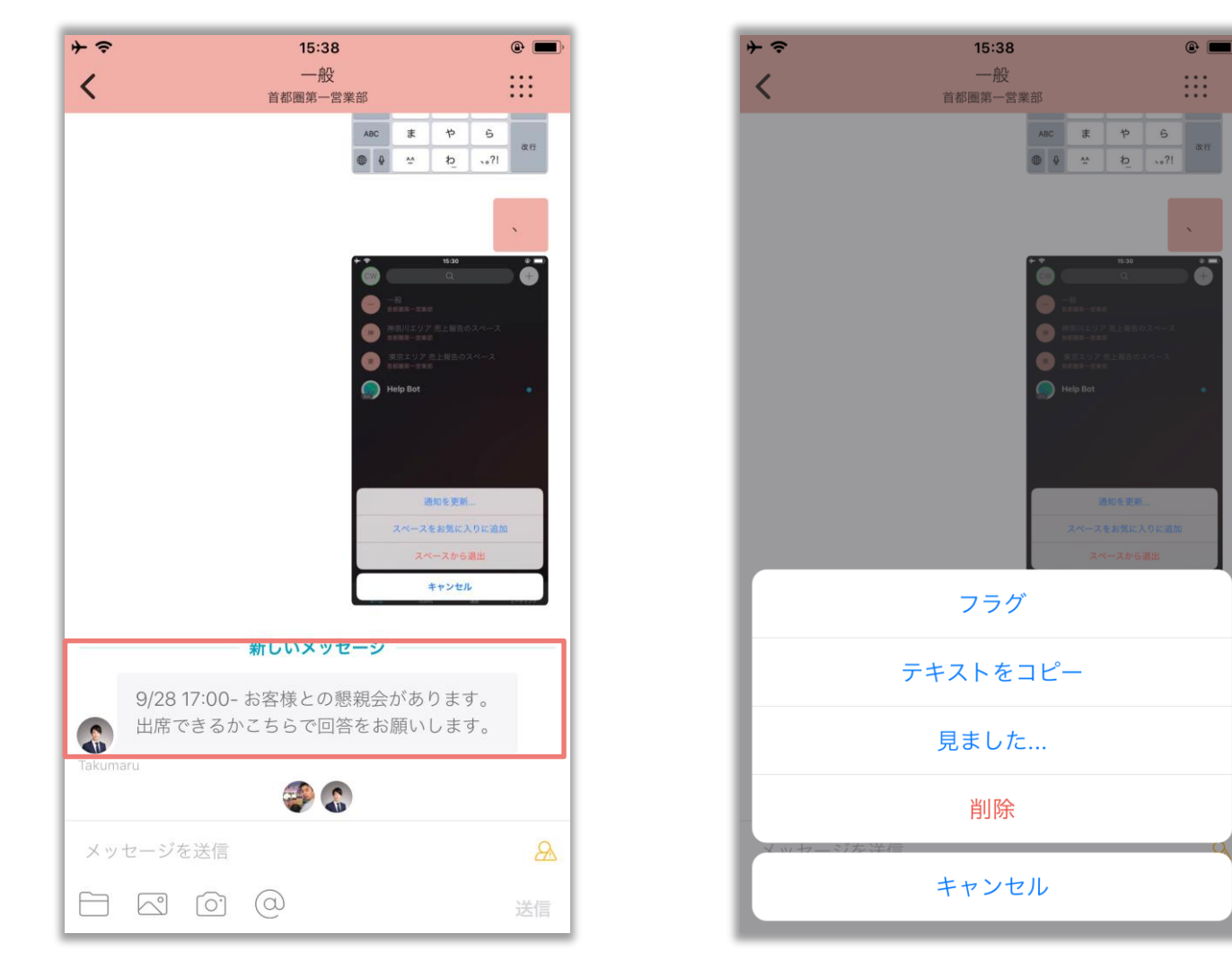

**重要なメッセージを長押し** そのプログライン 一番上のフラグを選択

重要な資料や、メッセージには フラグをつけることで、 あとでまとめて見ることが出来るよ!

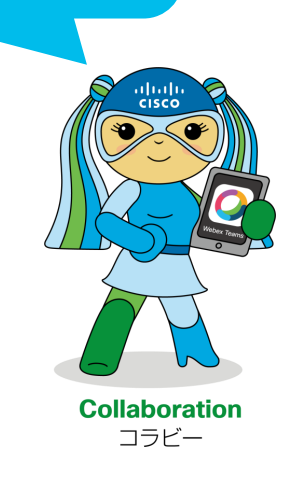

#### **5.各種操作方法について メンション [目次に戻る](#page-6-0)**

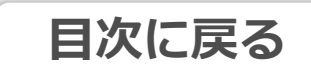

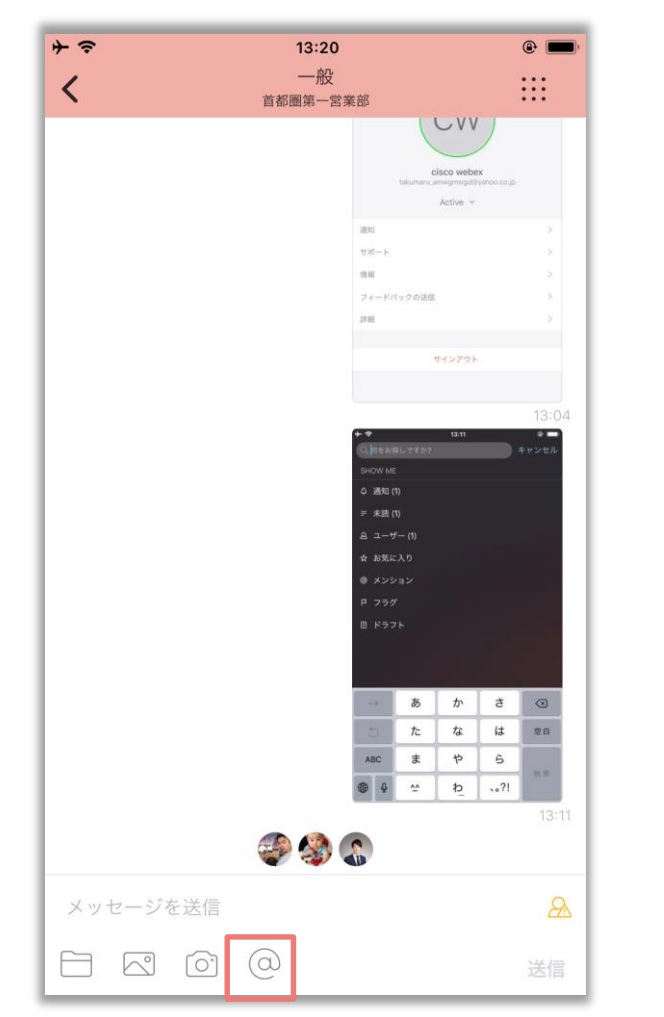

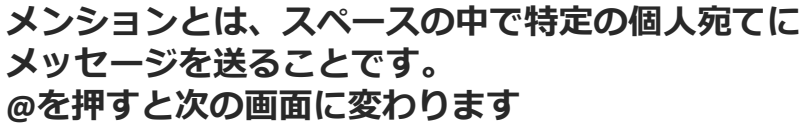

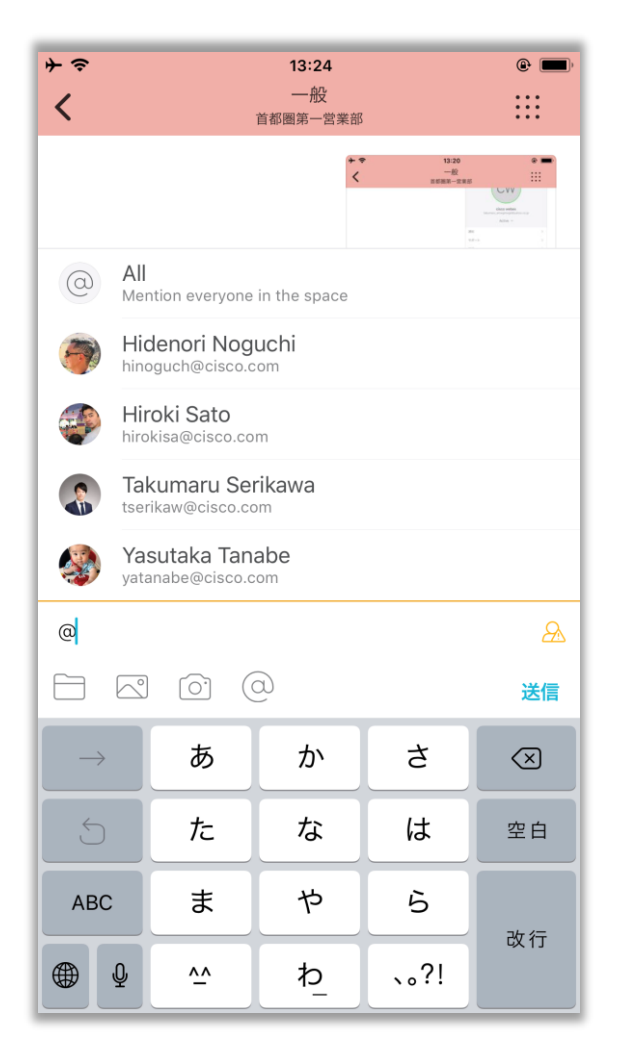

**All (全員宛て)または特定の個人を選択し、 メッセージを送信**

メンションを使えば、自分あての メッセージが直ぐにわかるし、 受信の通知設定もメンションされた メッセージだけにしておけば、もっ と業務効率が上がるね!

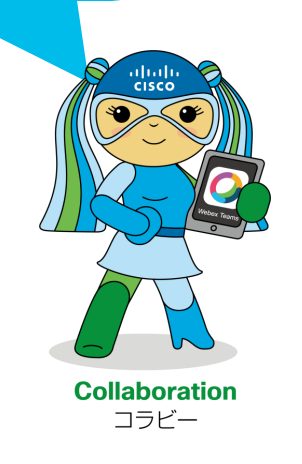

### **5.各種操作方法について お気に入り [目次に戻る](#page-6-0)**

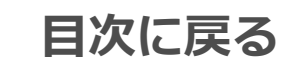

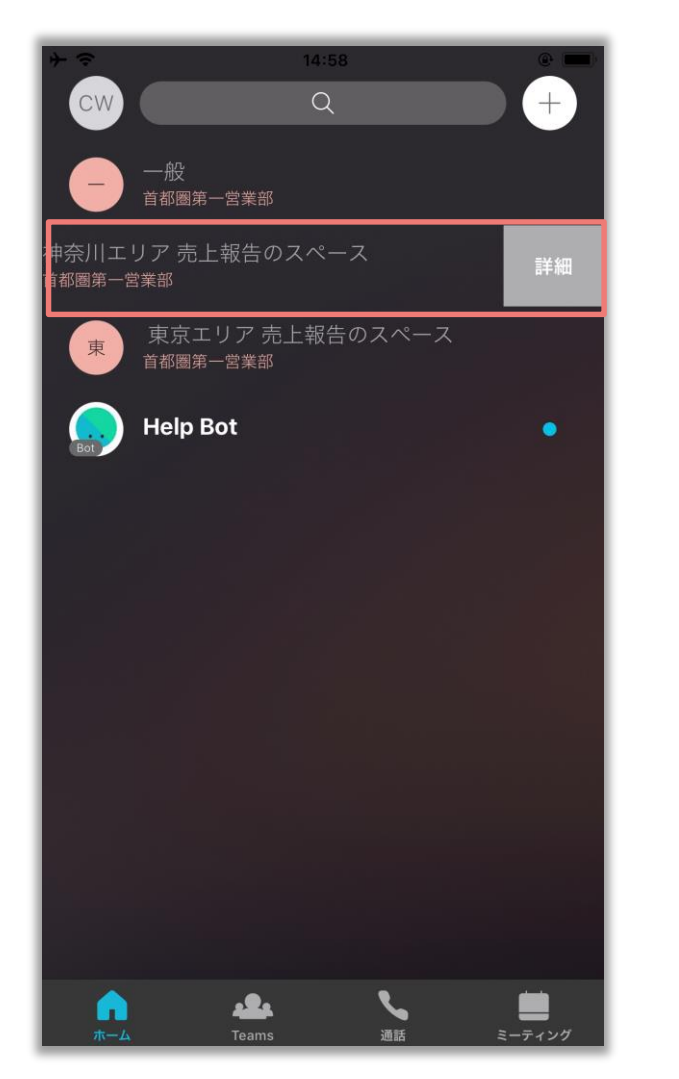

**特定のスペースを選択し、左側にスワイプし 「特定のスペースを選択し、左側にスノイノし**<br>詳細をタップ

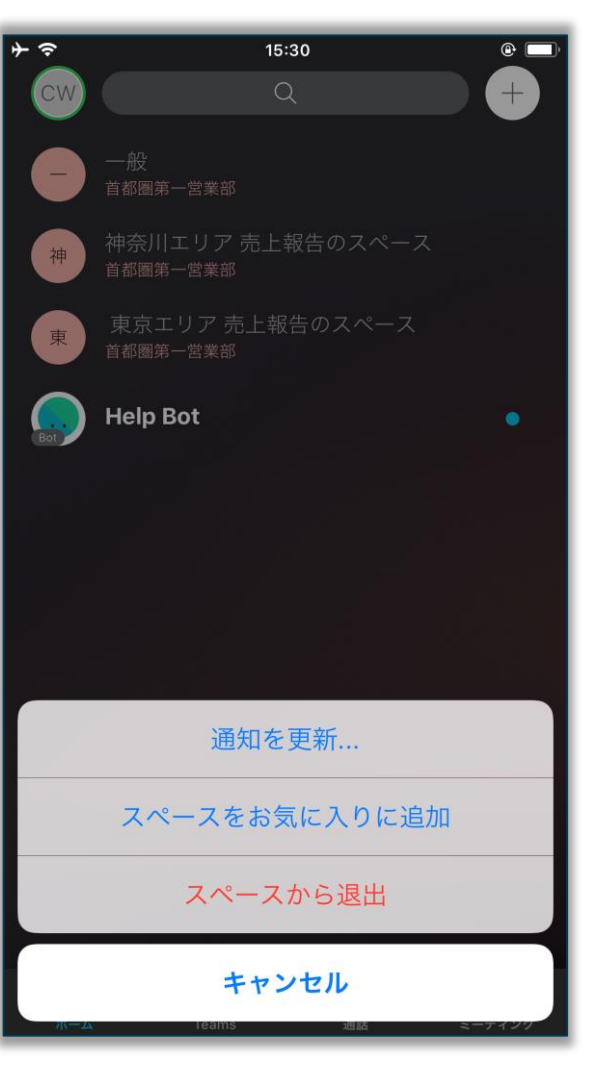

メンションやお気に入りのスペース だけは毎日チェックするようにする と良いかもね!

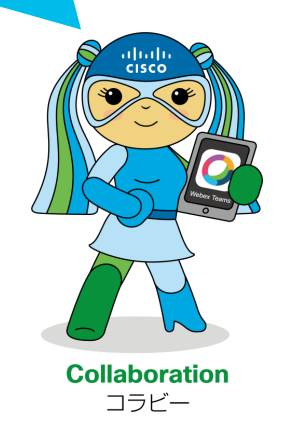

### 5.各種操作方法について ファイル共有

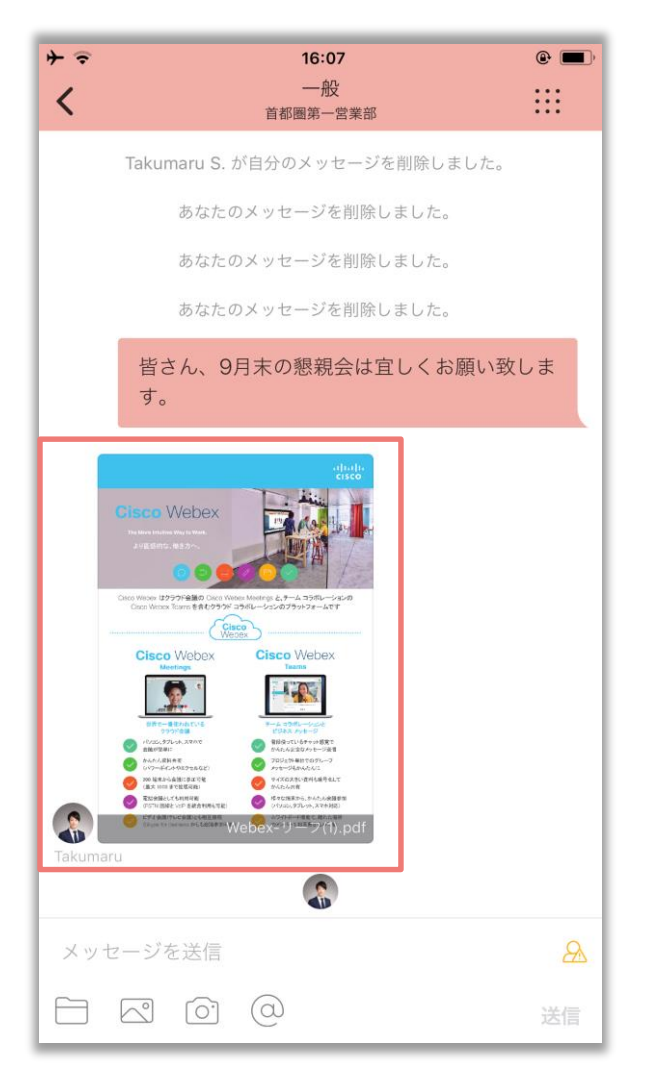

**パワーポイントやPDFを送付することが出来ます。**

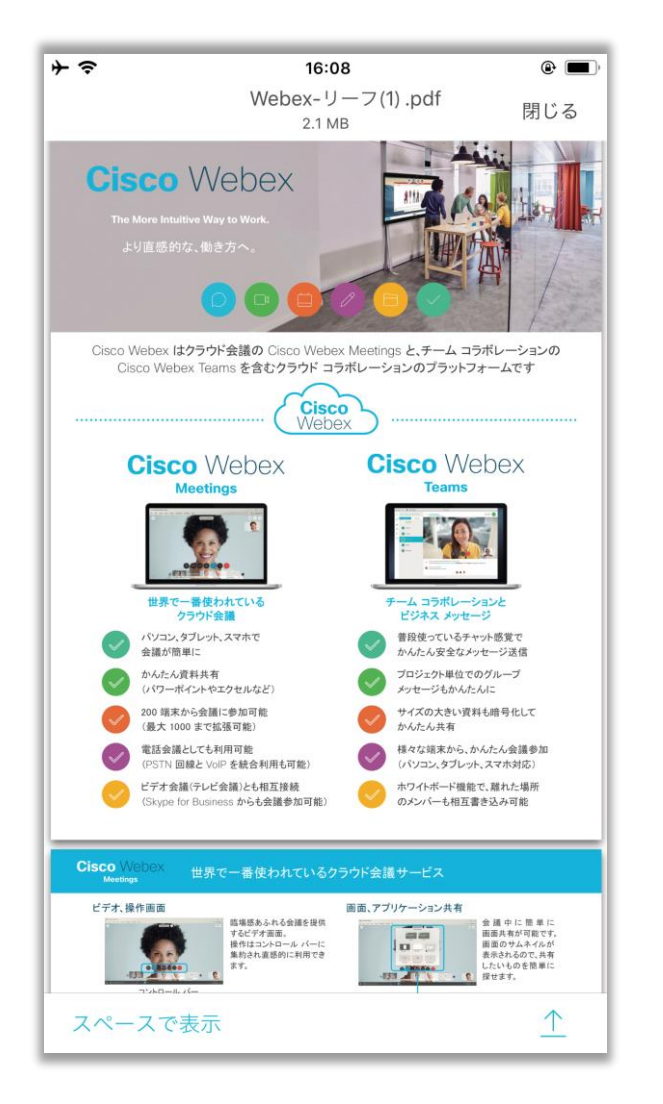

**ファイルをタップするとプレビューが表示 されます。**

### **5.各種操作方法について ビデオ通話 [目次に戻る](#page-6-0)**

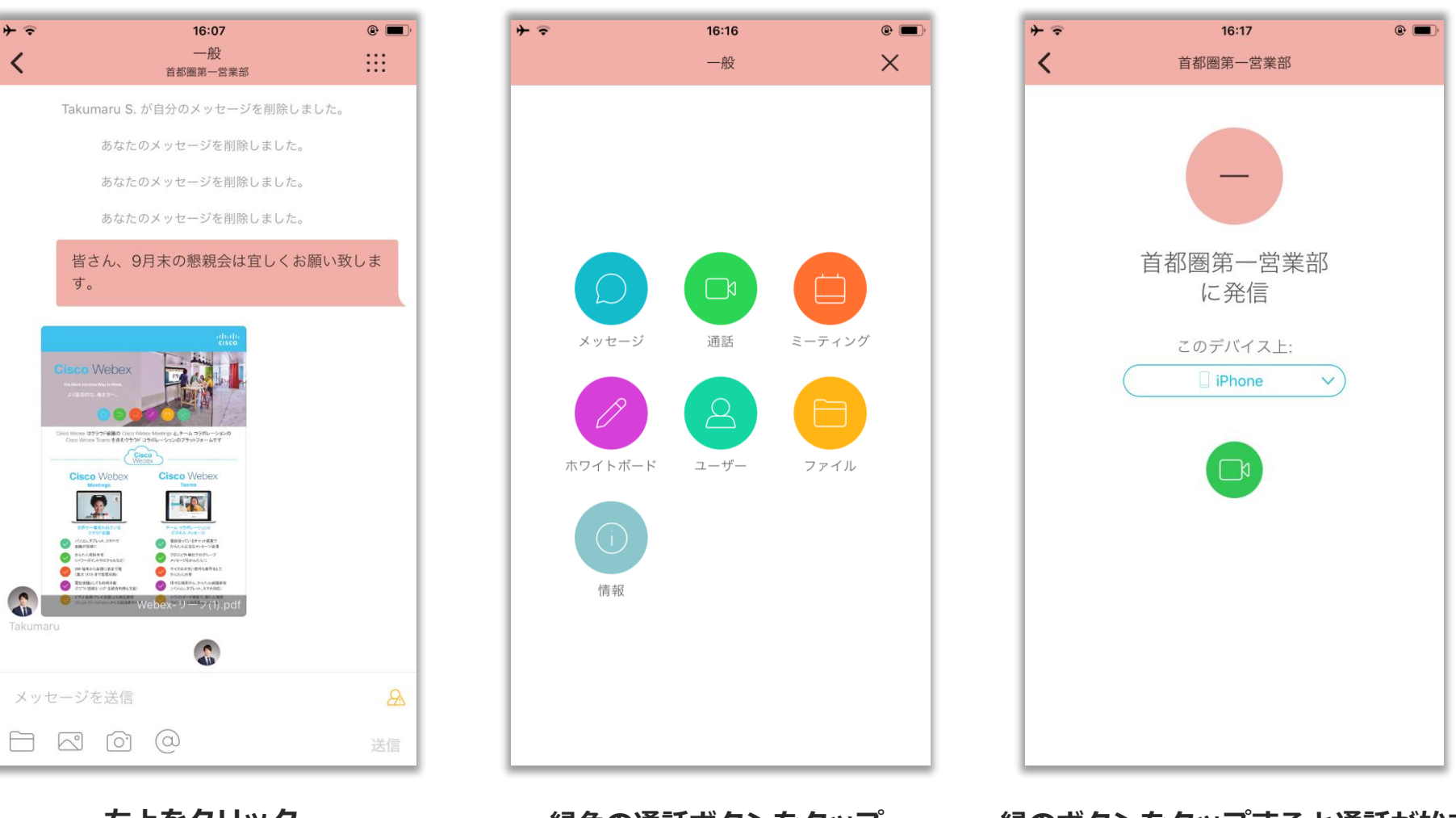

**右上をクリック おおもの 緑色の通話ボタンをタップ おいら 緑のボタンをタップすると通話が始まります** 

 $\frac{1}{2}$ 

 $+$   $=$ 

≺

**[目次に戻る](#page-6-0)**

### <span id="page-39-0"></span>Webex Boardは **"ホワイトボード" × "ビデオ会議"で 自由でクリエイティブな会議を実現。**

Webex Teamsとの連携でより効率的なビジネスを。

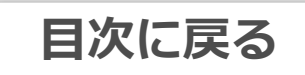

### **3つの機能を一つの端末で提供!**

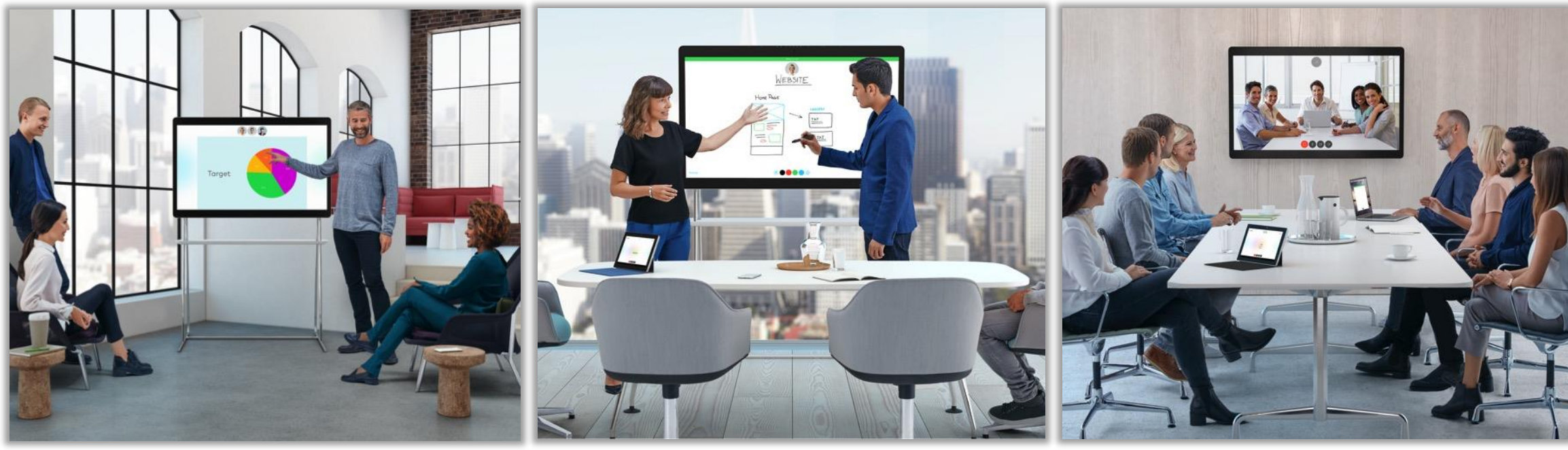

**4Kディスプレイ 電子黒板 ビデオ通話端末**

PC、モバイルの画面を 簡単にスクリーン表示

保存や保存後の 再書き込みも可能 4Kカメラや12個のマイク等に よる高品質なビデオ通話

**[目次に戻る](#page-6-0)**

## <span id="page-41-0"></span>**Cisco Webex よくある質問と問い合わせ先**

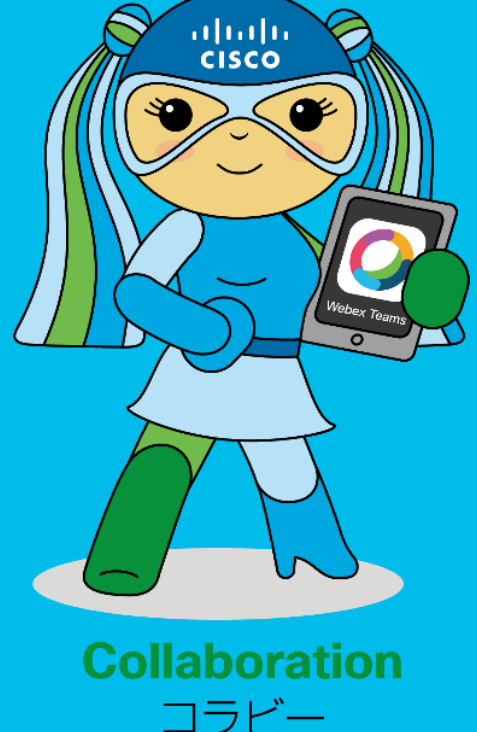

#### **Webex Teams 無償版/有償版の違い [目次に戻る](#page-6-0)**

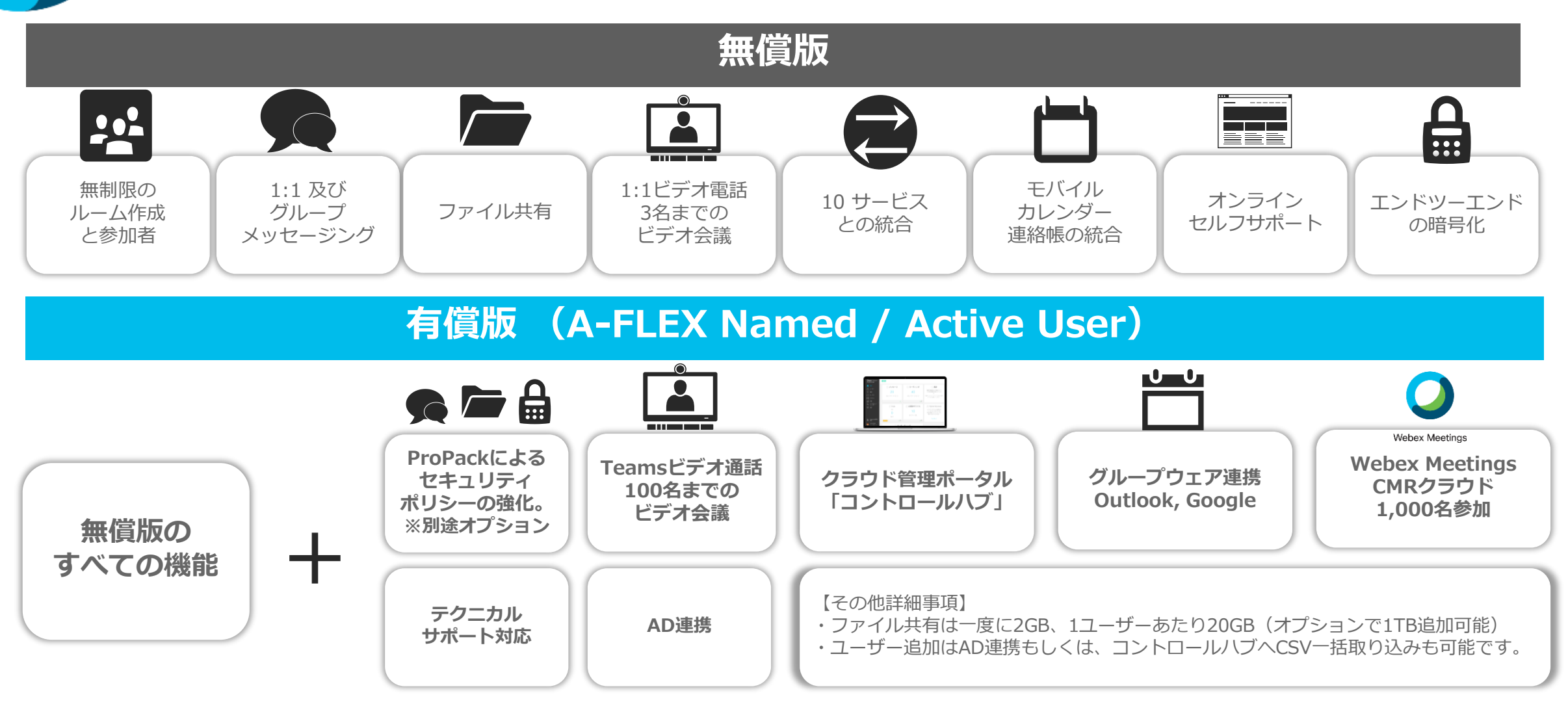

#### **SaaS 製品 問い合わせ先一覧 [目次に戻る](#page-6-0)**

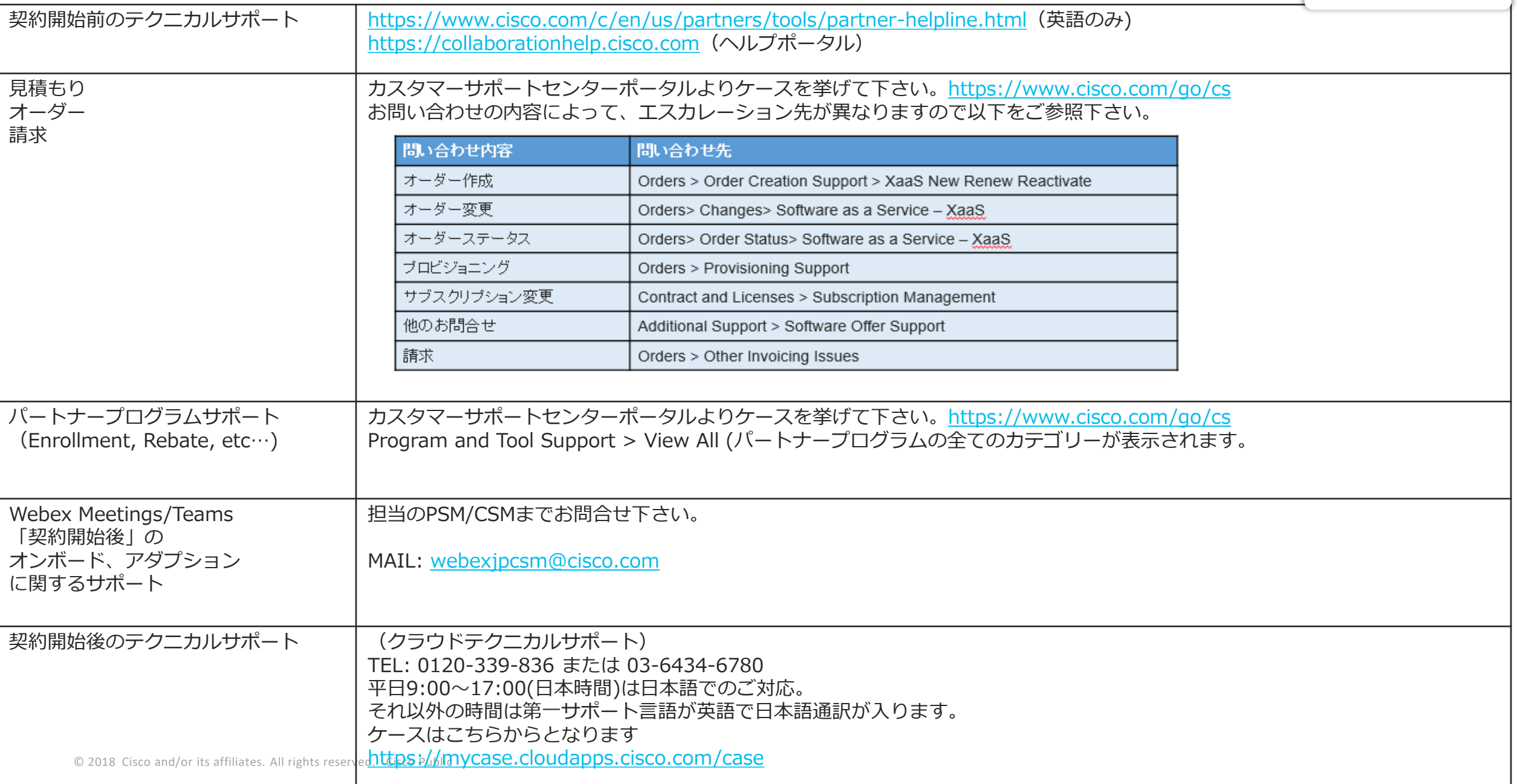

 $\frac{1}{10}$